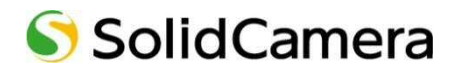

**Viewla シリーズ専用 Android・iPhone 用 視聴アプリケーション** 

# Viewla

## **取扱説明書**

**カメラリスト・グループリスト編** 

対応ファームウェア:v030611 以降 Ver.1903

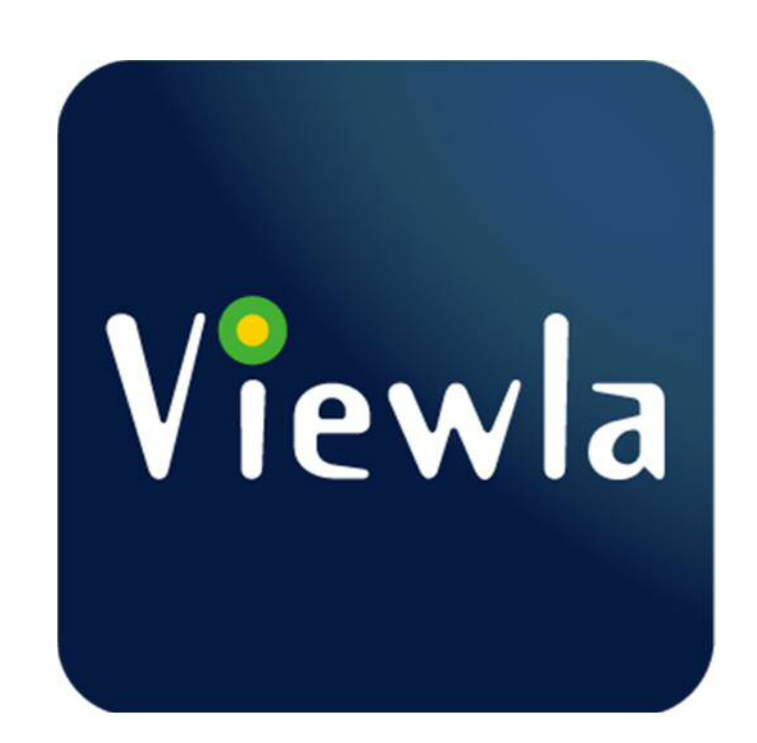

#### 目次

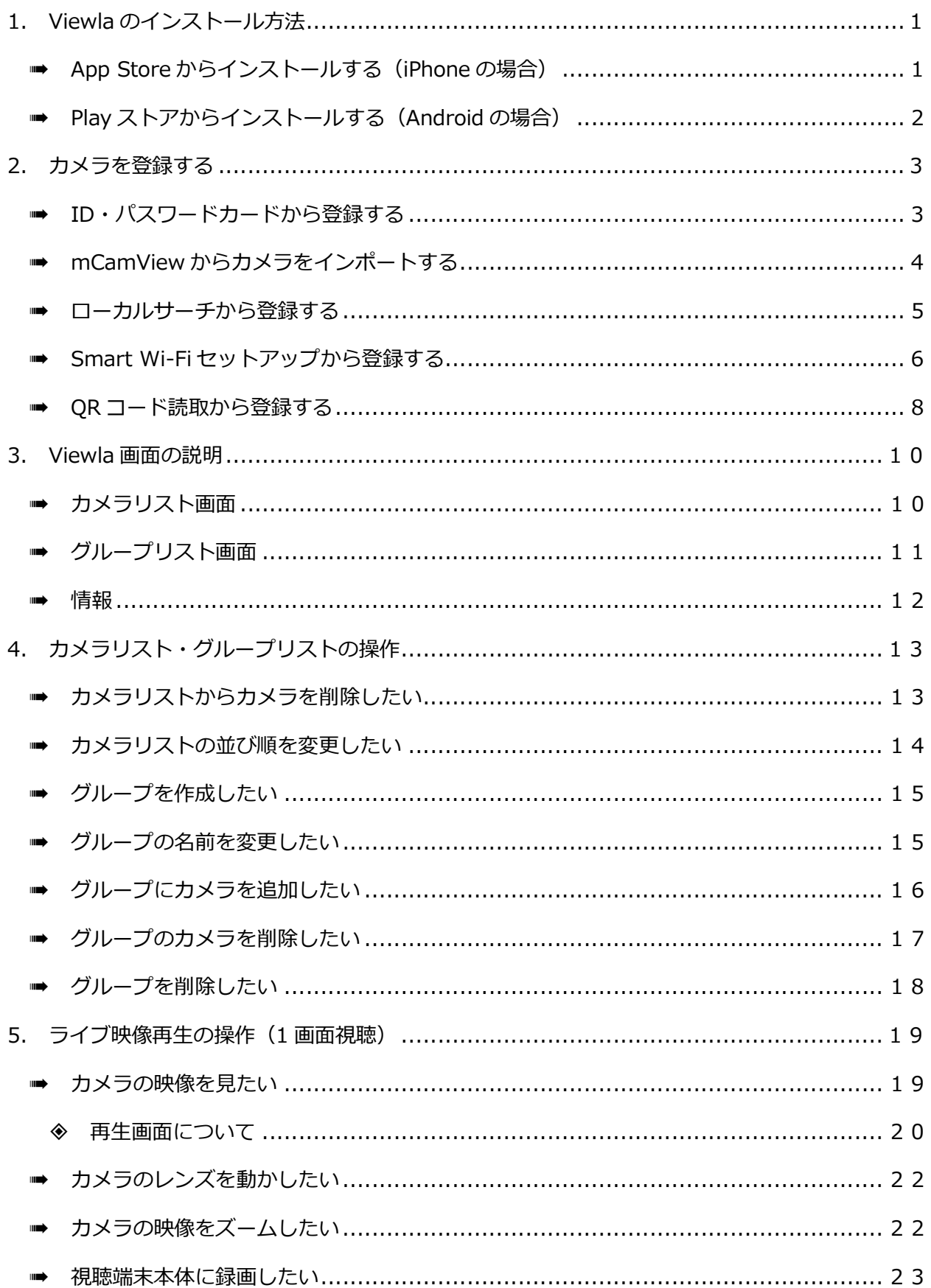

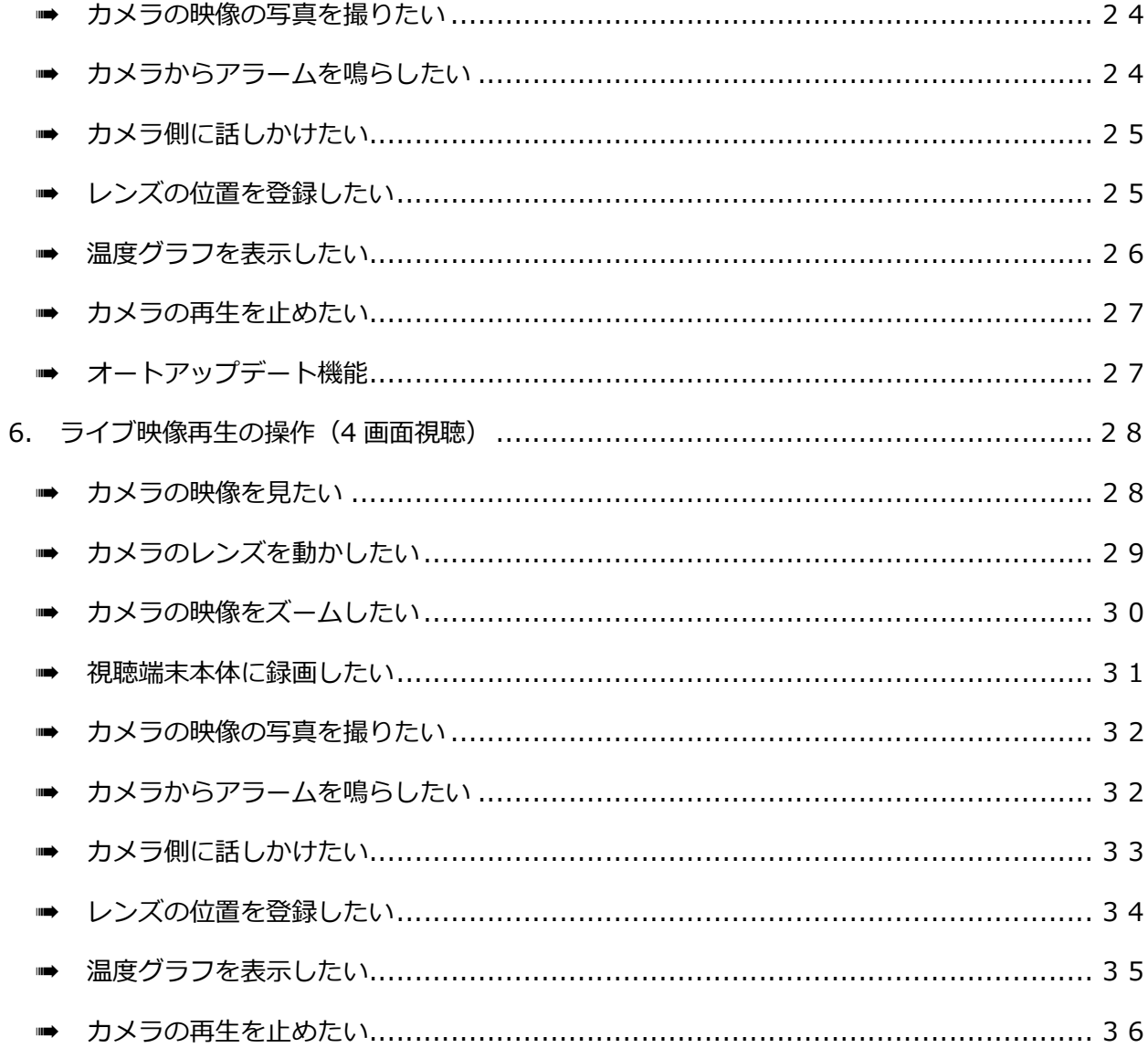

Viewla のインストール方法

- **1. Viewla のインストール方法** 
	- ➠ **App Store からインストールする(iPhone の場合)**

App Store のご利用には別途 Apple ID とパスワードが必要です。

- 1) [App Store] のアイコンをタップします。
- 2) 画面下部の [検索] をタップし、「Viewla」と入力 して検索します。

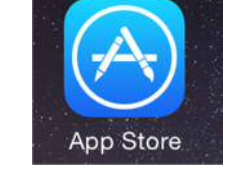

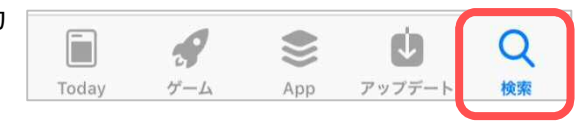

- 3) Viewla のアプリが表示されたらタップします。
	- ※ そのまま [入手] をタップしてもインストールで きます。
- 4)画面右上部の[入手]をタップし、[インストール] をタップします。
	- ※ Apple ID・パスワードの入力が必要な場合があり ます。

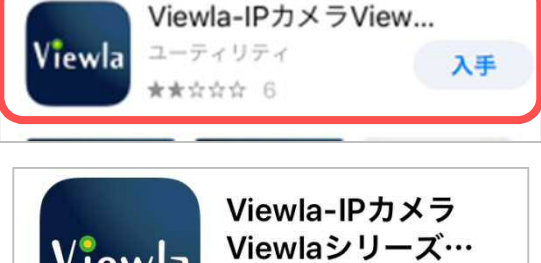

Q viewla-ipカメラ... ◎ キャンセル

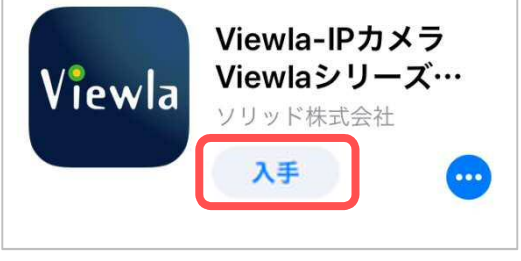

5)インストール完了後、[開く]をタップすると、 Viewla が起動します。

※ インストールが完了すると、ホーム画面にアイコ ンが表示されます。

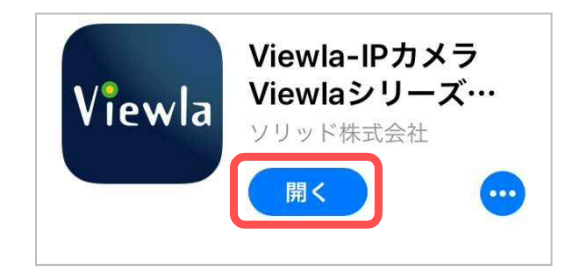

Viewla のインストール方法

#### **➡ Play ストアからインストールする (Android の場合)**

Play ストアのご利用には別途 Google アカウントとパスワードが必要です。

1) [Play ストア]のアイコンをタップします。

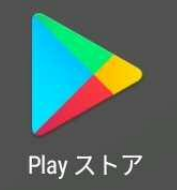

2) 画面上部の検索バーをタップし、「Viewla」 と入力して検索します。

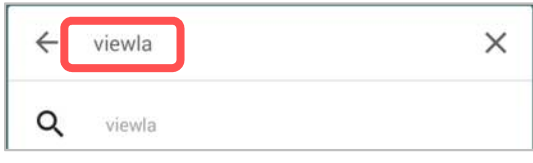

3) Viewla のアプリが表示されたらタップしま す。

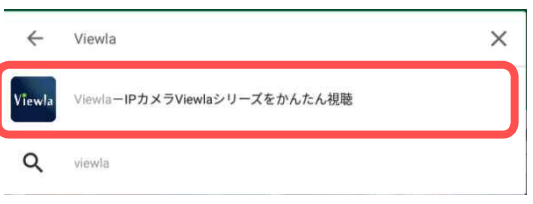

4)インストールをタップします。

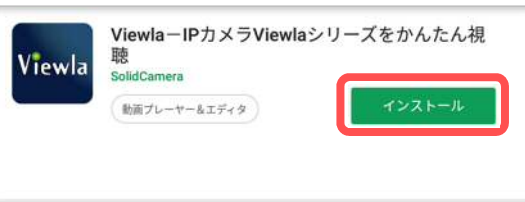

5)[同意する]をタップします。

Google Play G Pay 同意する

- 6) インストール完了後、「開く] をタップする と、Viewla が起動します。
	- ※ インストールが完了すると、ホーム画面にア イコンが表示されます。

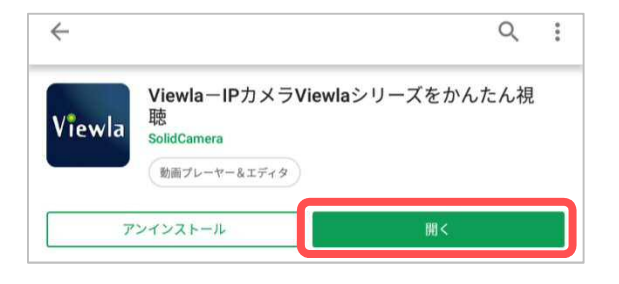

Viewla 取扱説明書~カメラリスト・グループリスト編~ カメラを登録する

**2. カメラを登録する** 

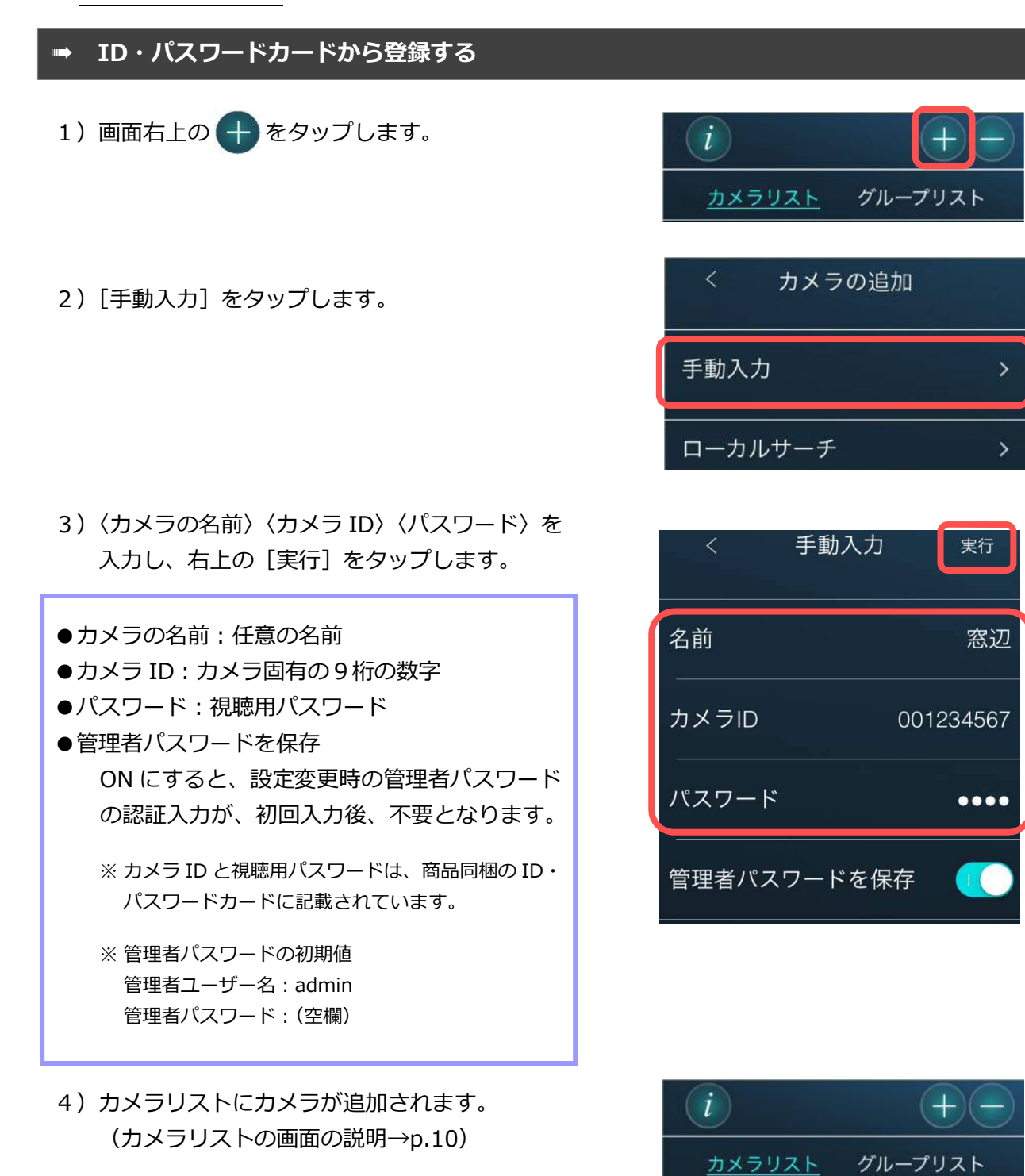

Copyright© Solid-Corporation All Rights Reserved.

窓辺

**SD** 

NAS CO

#### ➠ **mCamView からカメラをインポートする**

以前に使用していた、mCamView が端末に残っている場合、登録済みのカメラリストを Viewla に インポートすることができます。**インポートはカメラリストのみで、録画データーは引継がれませ ん。**

- 1) 画面左上部の i をタップします。
- 2) [カメラリストのインポート] をタップします。

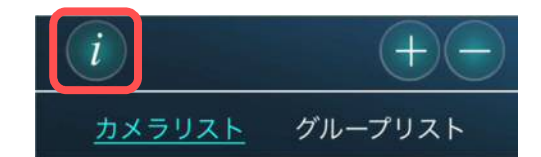

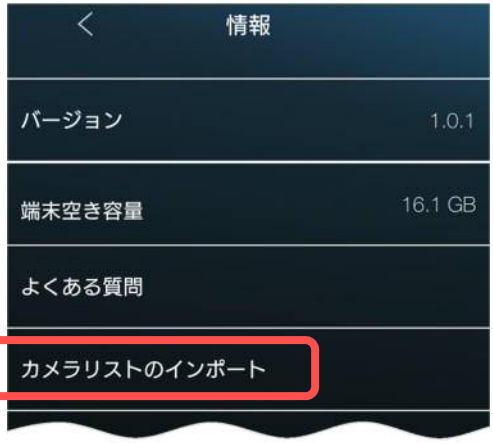

#### 3)**●Android の場合**

確認メッセージが表示されるので、[はい]を タップします。

#### **●iPhone の場合**

メッセージは表示されず、自動的にインポート を開始します

4)〈インポート成功〉と表示されたら成功です。

#### ● Android の場合 **● Phone** の場合

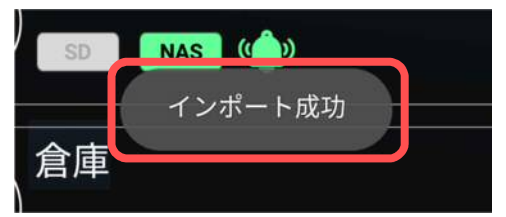

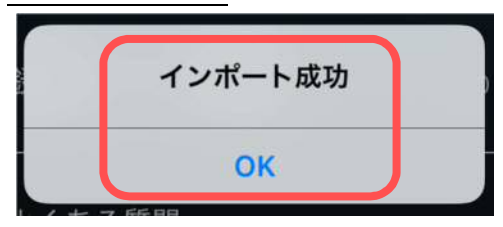

カメラリストのインポート

mCamViewからカメラリストをインポートしますか?

いいえ

はい

カメラを登録する

#### ➠ **ローカルサーチから登録する**

ご使用の端末と登録したいカメラが、同じルーターに接続されている際に使用できます。

- 1) 画面右上の + をタップします。
- 2)[ローカルサーチ]をタップします。

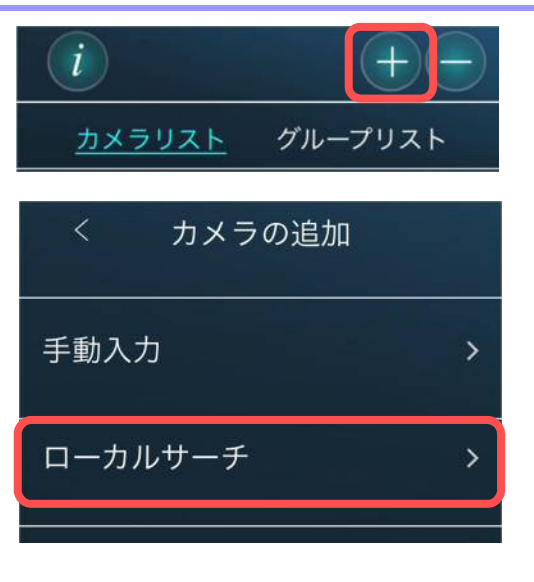

- 3) ご使用の端末と同じルーターに接続されている カメラのカメラ ID が表示されます。 登録したいカメラ ID をタップします。
- ローカルサーチ サーチ 001234567  $-192.168$ . 007654321 192.168.111.111
- 4)〈カメラ ID/パスワードの編集〉のページにて、 〈カメラの名前〉と〈パスワード〉を入力し、 右上の[実行]をタップします。

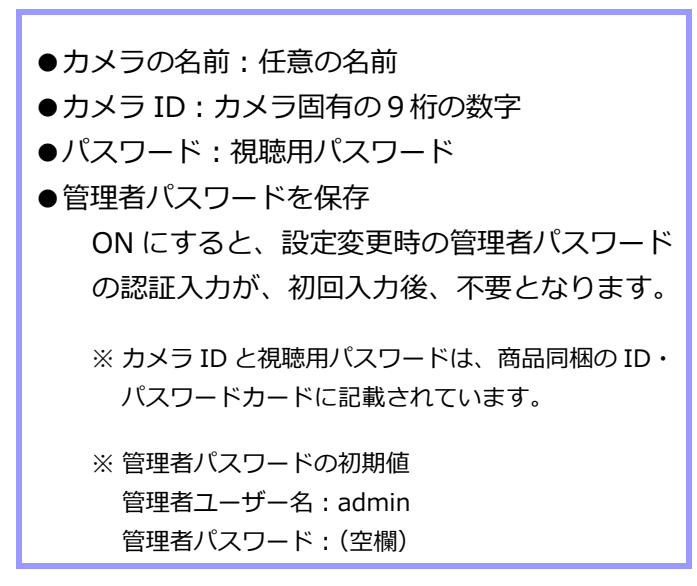

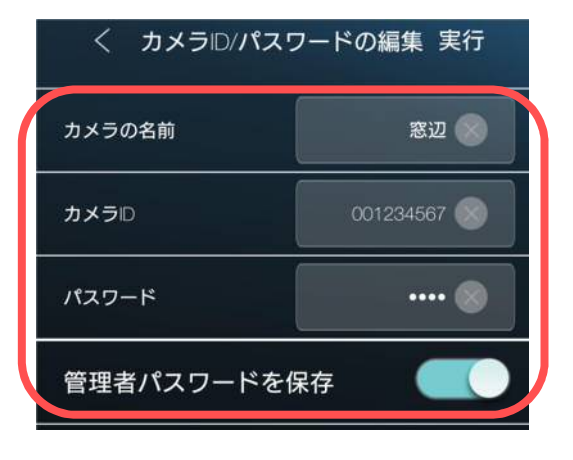

Viewla 取扱説明書~カメラリスト・グループリスト編~ カメラを登録する

5)カメラリストにカメラが追加されます。 (カメラリストの画面の説明→p.10)

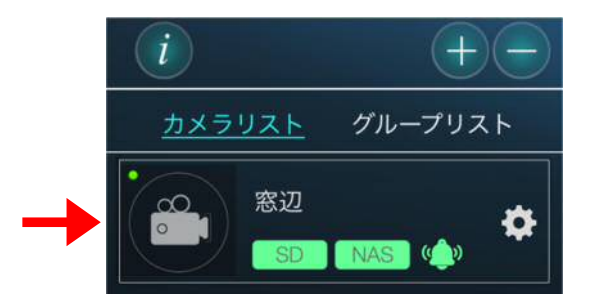

#### ➠ **Smart Wi-Fi セットアップから登録する**

カメラをご使用の端末と同じ Wi-Fi に接続する場合、この方法が使用できます。端末は予め Wi-Fi に接続しておきます。

※ Viewla シリーズは、5GHz 帯には対応しておりません。2.4GHz 帯の接続先を選択してください。

1) 画面右上の + をタップします。

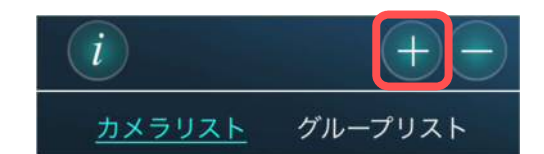

2) [Smart Wi-Fi セットアップ]をタップします。

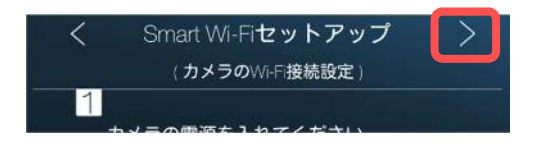

後、画面右上部の > をタップします。

3)手順が表示されるので確認してください。確認

カメラを登録する

4)端末を接続している Wi-Fi のパスワードを入力 します。 入力を終えたら [OK] をタップします。

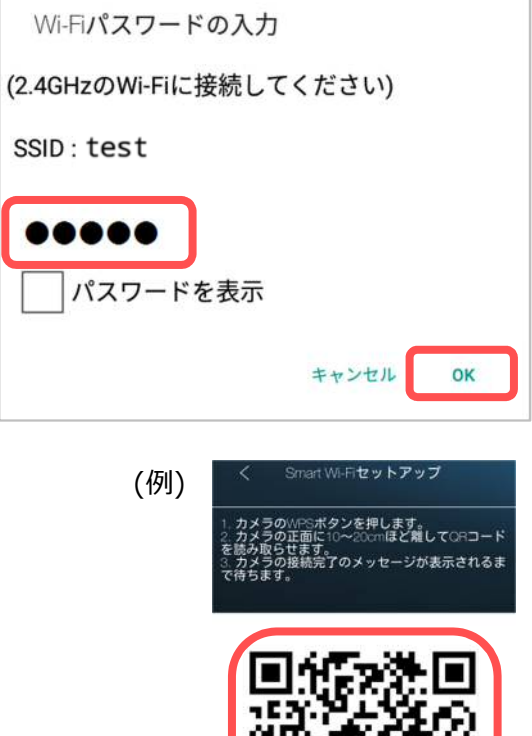

5) 端末の画面内に QR コードが作成されるので、 カメラ本体の WPS ボタンを押してください。

カメラの LED ランプが交互点滅を始めたら、 10~20cm ほど距離を離し、作成された QR コ ードをカメラのレンズに読み取らせます。

カメラの読取が完了したら、カメラから 1 度だ けビープ音が鳴ります。(IPC-16w は音が鳴り ません。そのままお待ちください。)

- 
- 6)しばらくすると、カメラ登録のメッセージが表示されます。〈カメラの名前〉を登録し、[OK] をタップします。

#### カメラリストに登録 カメラの名前 窓辺 視聴用パスワード: XXXX キャンセル OK

7)カメラリストにカメラが追加されます。 (カメラリストの画面の説明 →p.10)

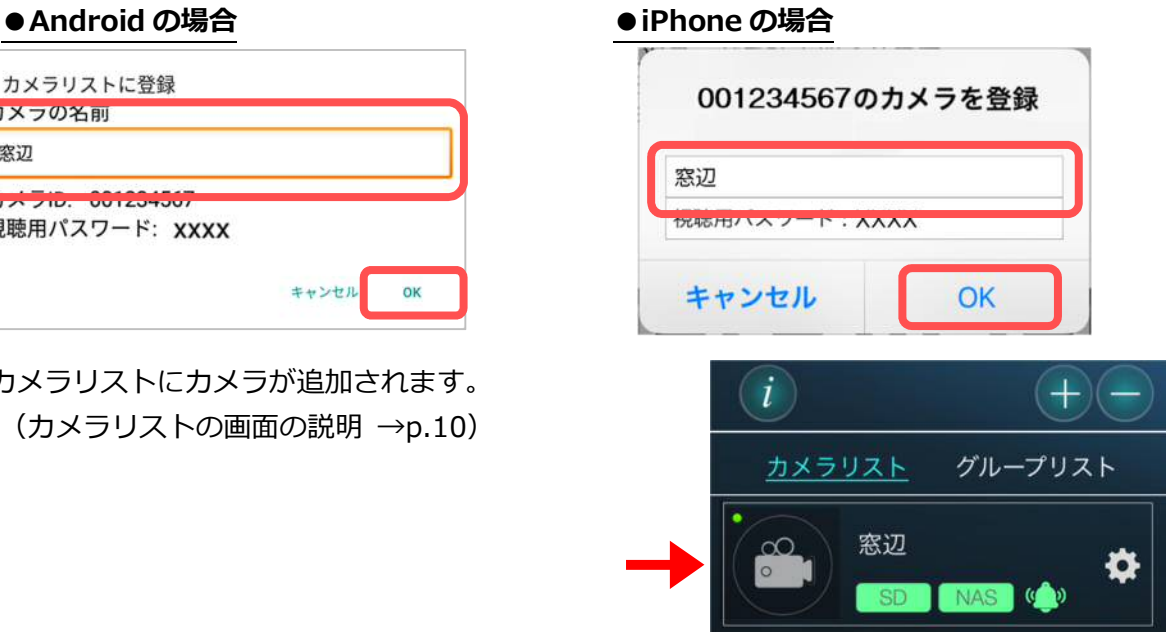

カメラを登録する

#### ➠ **QR コード読取から登録する**

カメラに同梱されている ID・パスワードカードにある QR コードを利用してカメラリストにカメラ を登録することができます。

1) 画面右上の + をタップします。

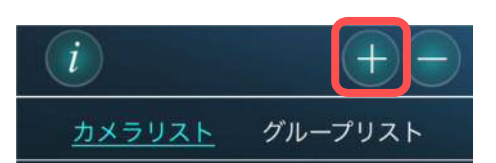

- 2) [QR コード読取] をタップします。
	- ※ iPhone では、「"Viewla"がカメラへのアクセスを 求めています」というようなメッセージが表示さ れることがあります。その際は[OK]をタップし てください。端末の機能の使用が可能になります。

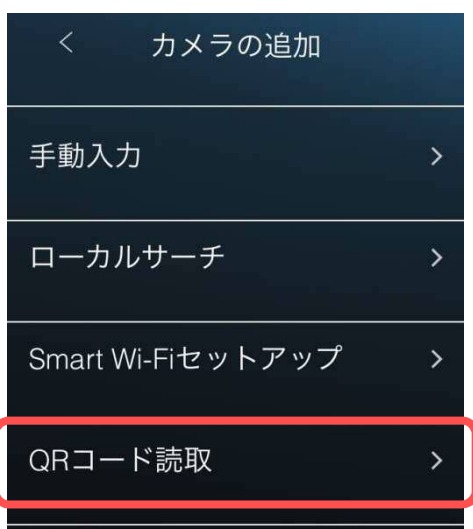

3)カメラに同梱されている ID・PW カードにある QR コードを読み取ります。

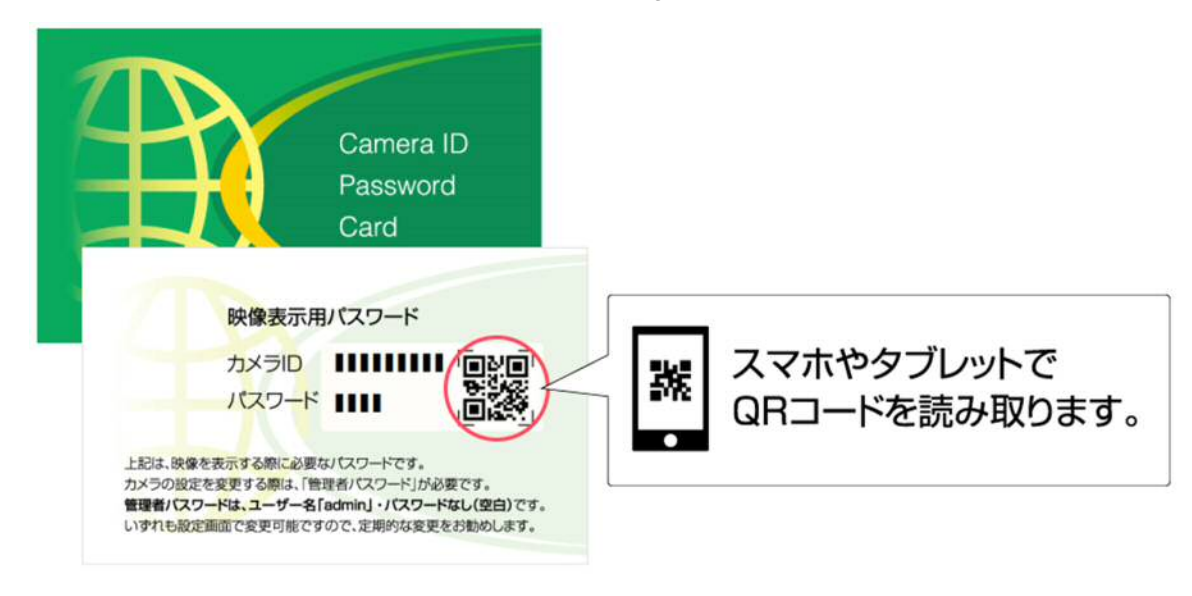

Viewla 取扱説明書~カメラリスト・グループリスト編~ カメラを登録する

4)〈手動入力〉の画面に自動でカメラの情報が入力されます。 〈カメラの名前〉を任意に変更できます。変更の必要がなければそのまま、画面右上の[実行] をタップします。

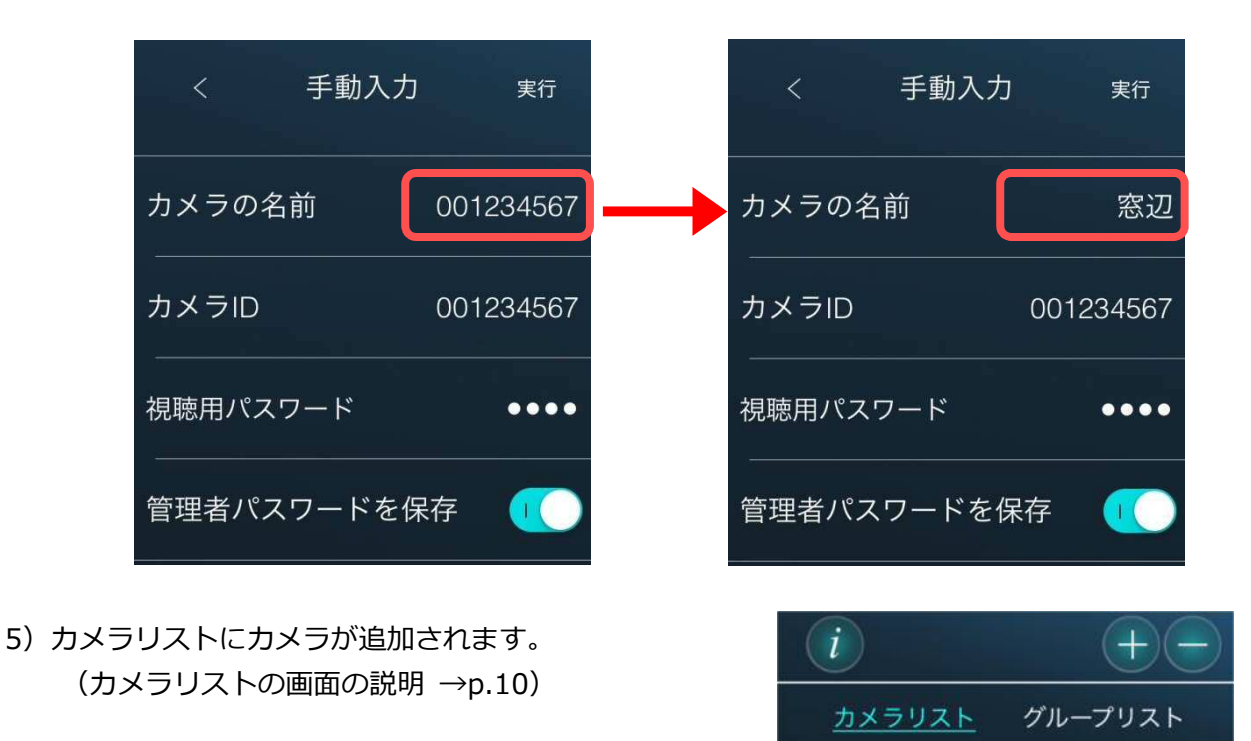

窓辺

N/A

Copyright© Solid-Corporation All Rights Reserved.

O

Viewla 画面の説明

#### **3. Viewla 画面の説明**

#### ➠ **カメラリスト画面**

- **① 情報ページ**(→p.12) アプリケーションのバージョンやよくある質問、 チュートリアルなどが確認できます。
- **② カメラの追加**(→p.3) カメラリストにカメラを追加できます。
- **③ カメラの削除**(→p.13) カメラリストからカメラを削除できます。
- **④ カメラリスト/グループリスト** カメラリストとグループリストの切替ができます。
- **⑤ カメラアイコン** カメラアイコンをタップするとライブ映像が視聴できます。
	- カメラアイコンの右上の●は接続ステータスです。 ഹ  $\circ$ ●(緑)…オンライン / ●(赤)…オフライン
- **⑥ カメラの名前**
- **⑦ 録画/通知ステータス**

録画や通知の状態を表示します。

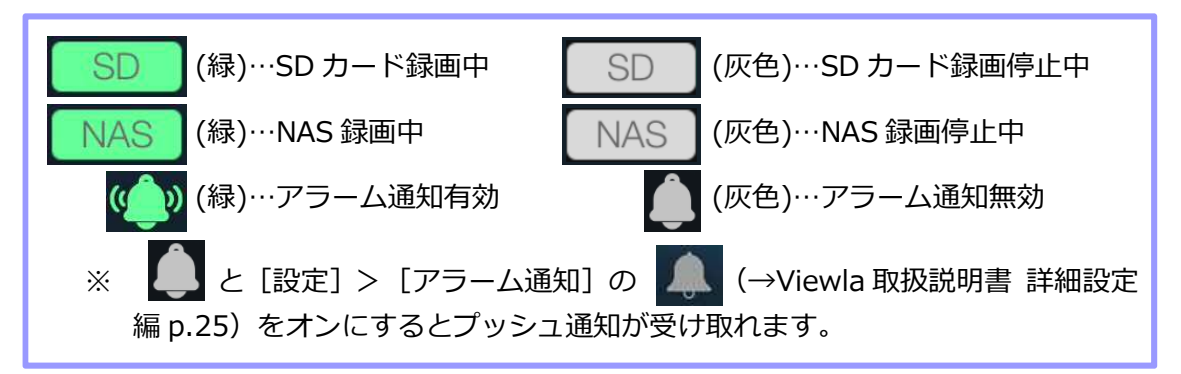

**⑧ メニューアイコン**

メニュー画面を開きます。

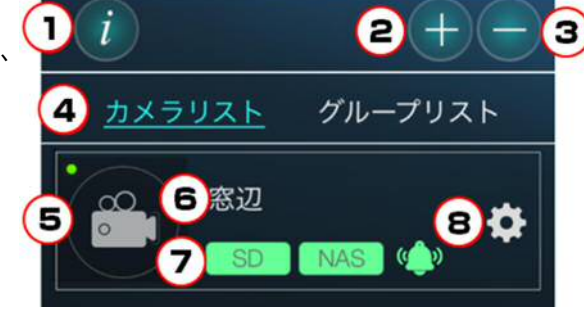

Viewla 画面の説明

#### **➡ グループリスト画面**

#### **グループリストついて**

1つのグループに最大4台までのカメラを登録できます。グループを作成すると、グループ内に登 録されたカメラのライブ映像を同時に視聴できます。

- **① 情報ページ**(→p.12) アプリケーションのバージョンやよくある質 問、チュートリアルなどが確認できます。
- **② グループの追加**(→p.10) グループリストにグループを追加できます。
- **③ グループの削除 (→p.17)** グループリストからグループを削除できま す。
- **④ カメラリスト/グループリスト** カメラリストとグループリストの切替ができます。
- **⑤ グループリストの開閉**
- **⑥ グループの名前**
- **⑦ メニューアイコン**(→p.15) グループの名前の変更/ グループへのカメラの追加/ グループからカメラを削除できます。
- **⑧ グループリスト** グループに追加されたカメラの名前が表示されます。

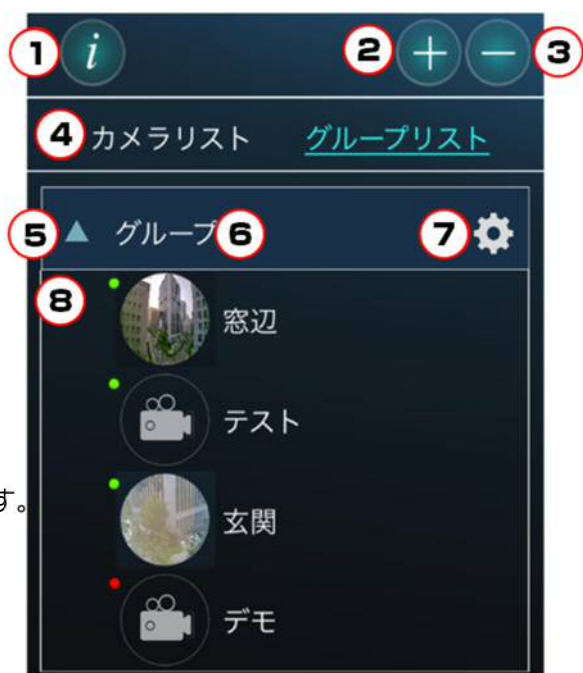

Viewla 画面の説明

#### ➠ **情報**

- **① 現在のアプリのバージョン**
- **② 端末の空き容量**
- **③ 録画ファイル容量**(iPhone のみ) 現在端末に保存されている録画データの容 量。視聴端末本体への録画については視聴 端末本体に録画したい(→p23 / p31)を ご参照ください。
- **④ よくある質問**  FAQ のリンクが開きます。
- **⑤ カメラリストのインポート**(→p.4) mCamView からカメラリストをインポー トすることができます。
- **⑥ パスワードの確認・変更** パスワードの確認・変更方法のリンクが開 きます。
- **⑦ チュートリアル**  Viewla 初回起動時と同じ、Viewla の チュートリアル画面が開きます。
- **⑧ ナビダイヤル・お問い合わせフォーム**  ナビダイヤル:発信画面が開きます。 お問い合わせフォーム:お問い合わせフォ ームへのリンクが開きます。

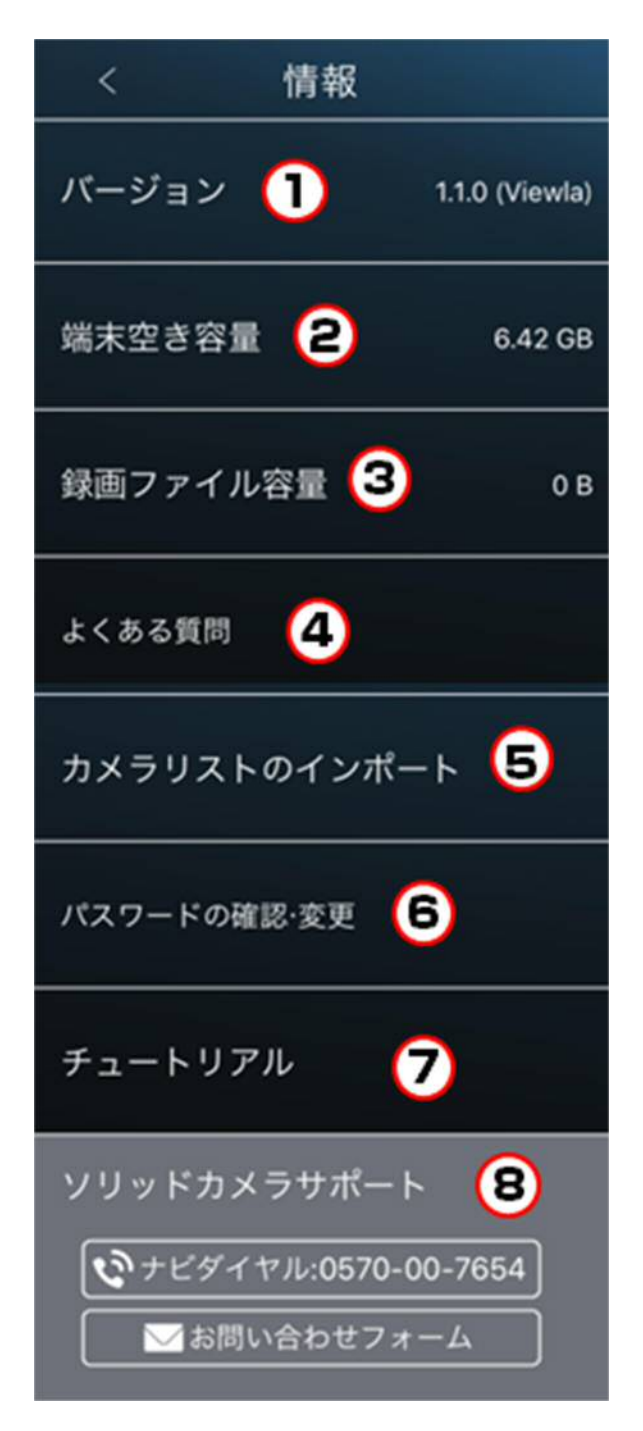

カメラリスト・グループリストの操作

- **4. カメラリスト・グループリストの操作** 
	- **カメラリストからカメラを削除したい**
	- 1) カメラリスト画面右上の → をタップします。
	- 2) カメラリストの右横に表示される [削除] をタッ プします。

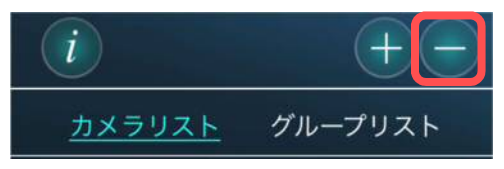

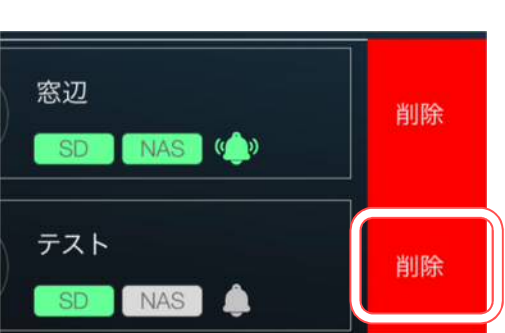

3)確認メッセージが表示されます。カメラの名前とカメラ ID を確認し [OK] をタップすると、 カメラリストから削除されます。

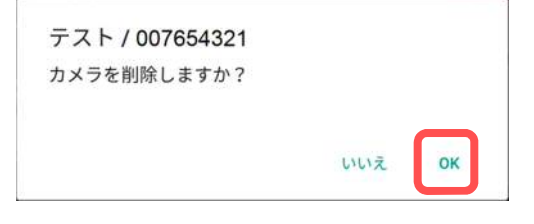

4) 画面右上の → をタップすると、カメラリストに 戻ります。

#### ● Android の場合<br>●iPhone の場合

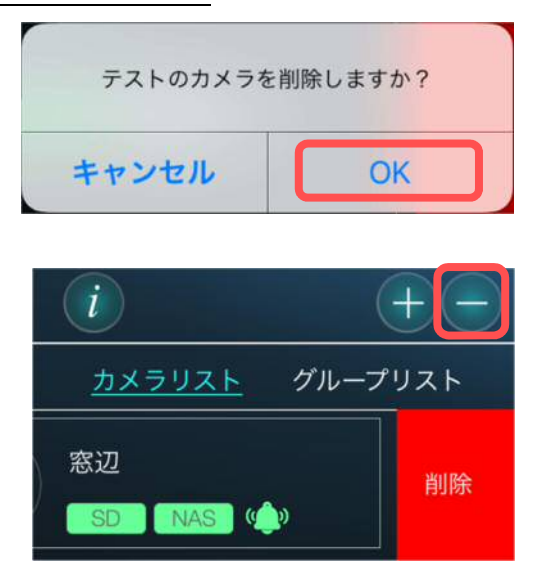

カメラリスト・グループリストの操作

#### **■ カメラリストの並び順を変更したい**

- 1)移動させたいカメラリストを長押しします。
- 2)移動させたい場所までカメラリストをドラッグすると、並び順の変更ができます。

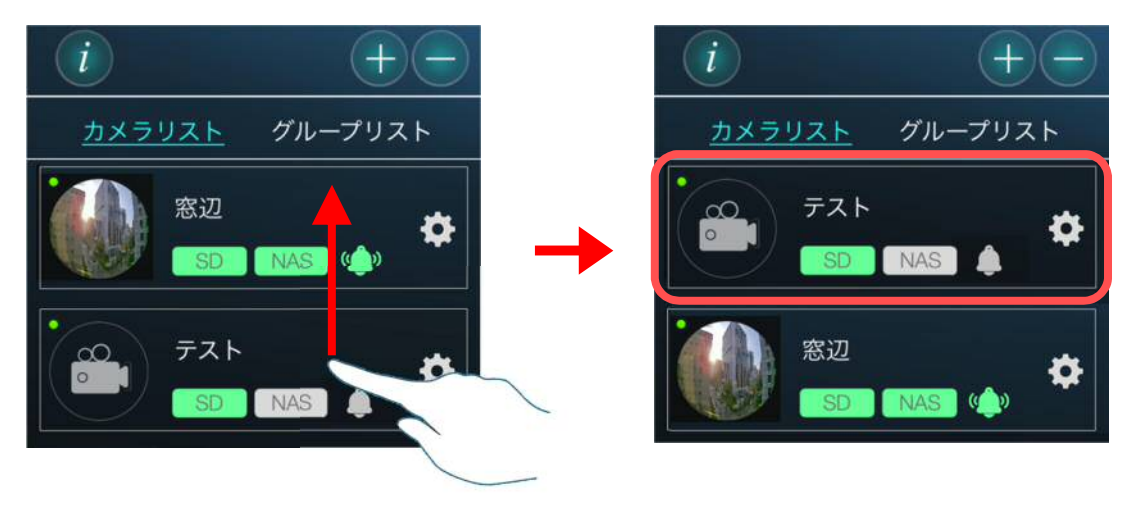

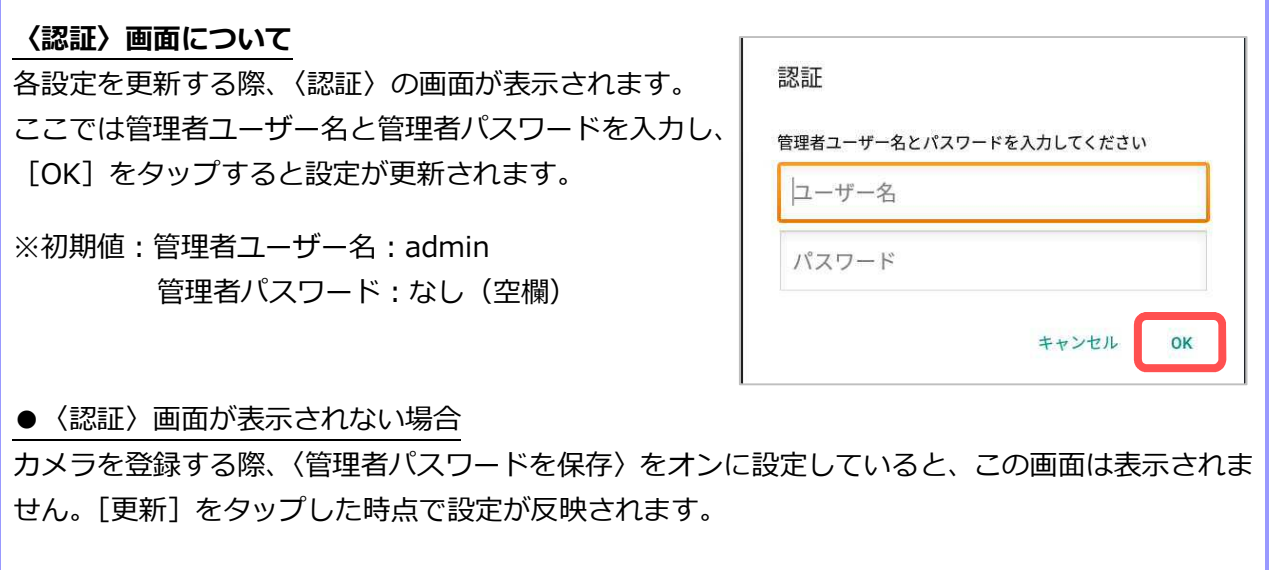

Viewla 取扱説明書~カメラリスト・グループリスト編~ カメラリスト・グループリストの操作

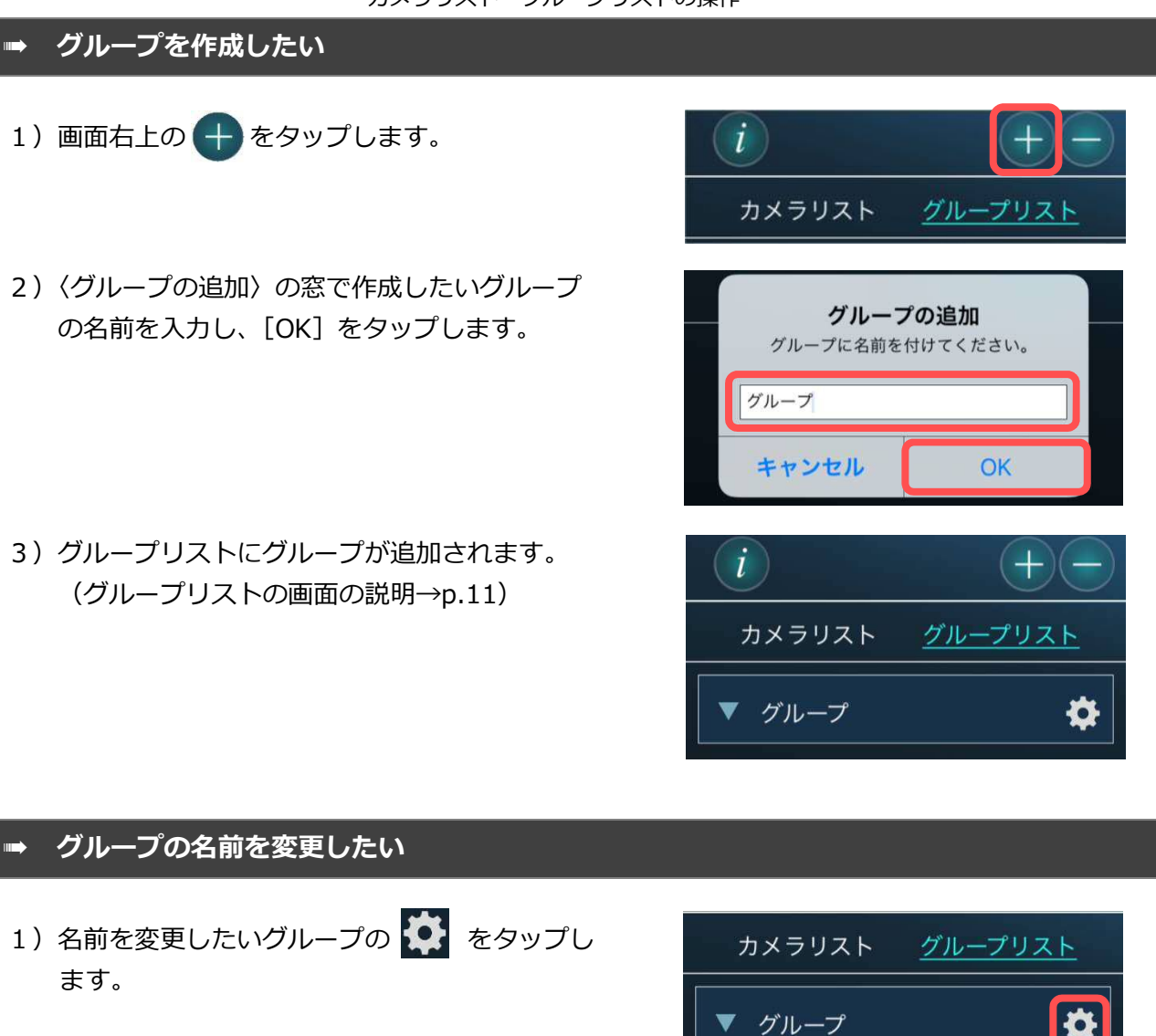

2)[名前の変更]をタップします。

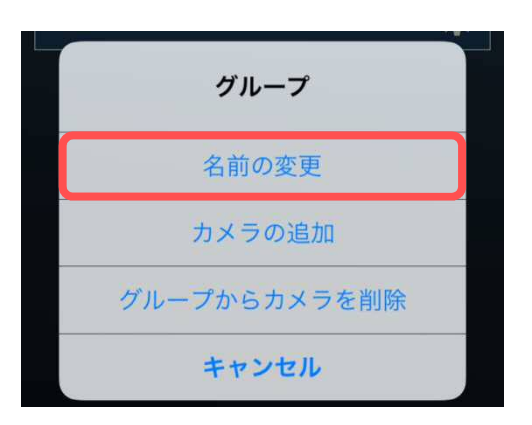

Viewla 取扱説明書~カメラリスト・グループリスト編~ カメラリスト・グループリストの操作

3) 〈名前の変更〉の窓でグループの名前を編集し、 [OK]をタップします。

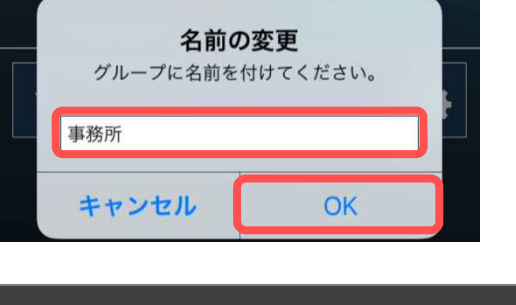

#### **■ グループにカメラを追加したい**

1) カメラを追加したいグループの きょをタッ プし、[カメラの追加]をタップします。

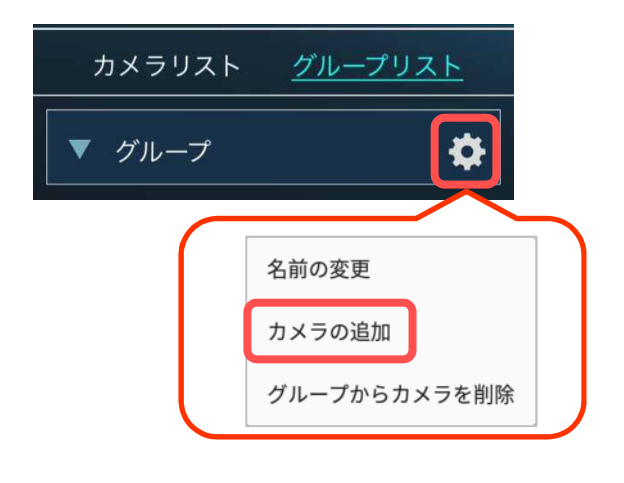

2)〈カメラを選択〉の窓でグループに追加したい カメラを選択し、[更新]をタップします。 ※ 各グループに最大4台までのカメラを追加でき ます。

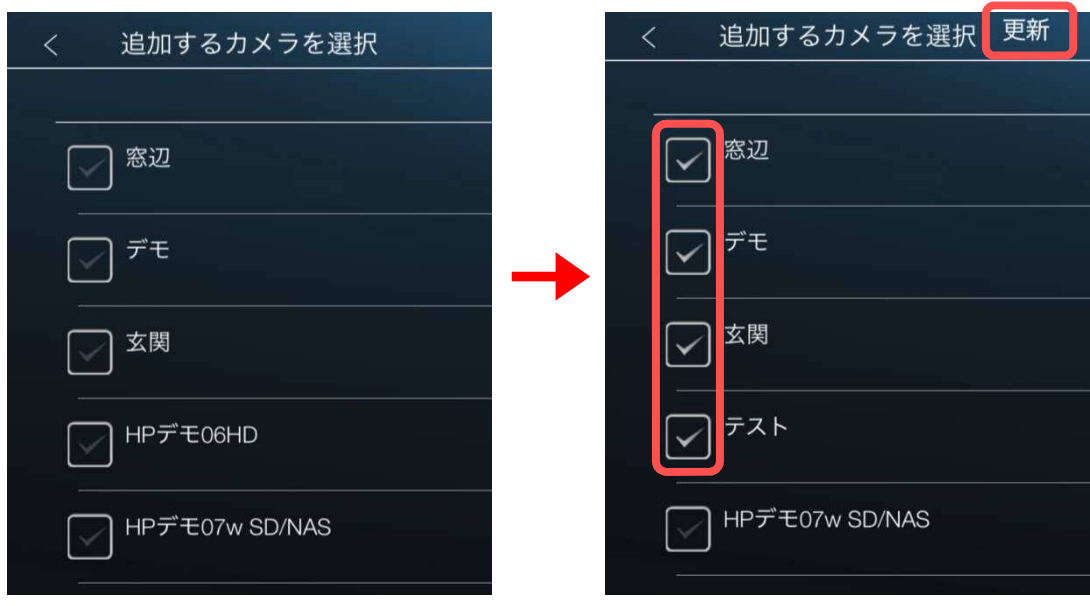

Viewla 取扱説明書~カメラリスト・グループリスト編~ カメラリスト・グループリストの操作

#### **グループのカメラを削除したい**

1) 削除したいカメラのあるグループの や を タップし、[グループからカメラを削除]をタ ップします。

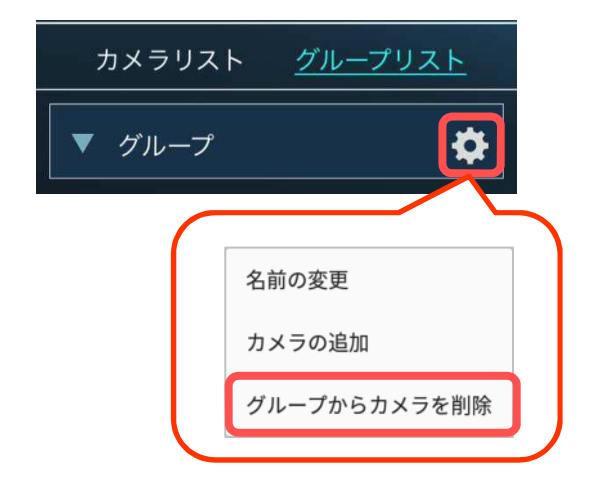

2)〈カメラの削除〉の窓でグループから削除したいカ メラを選択し、[更新]をタップします。

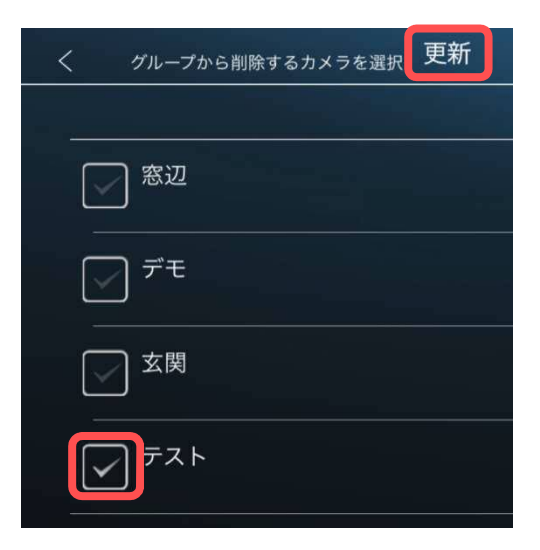

カメラリスト・グループリストの操作

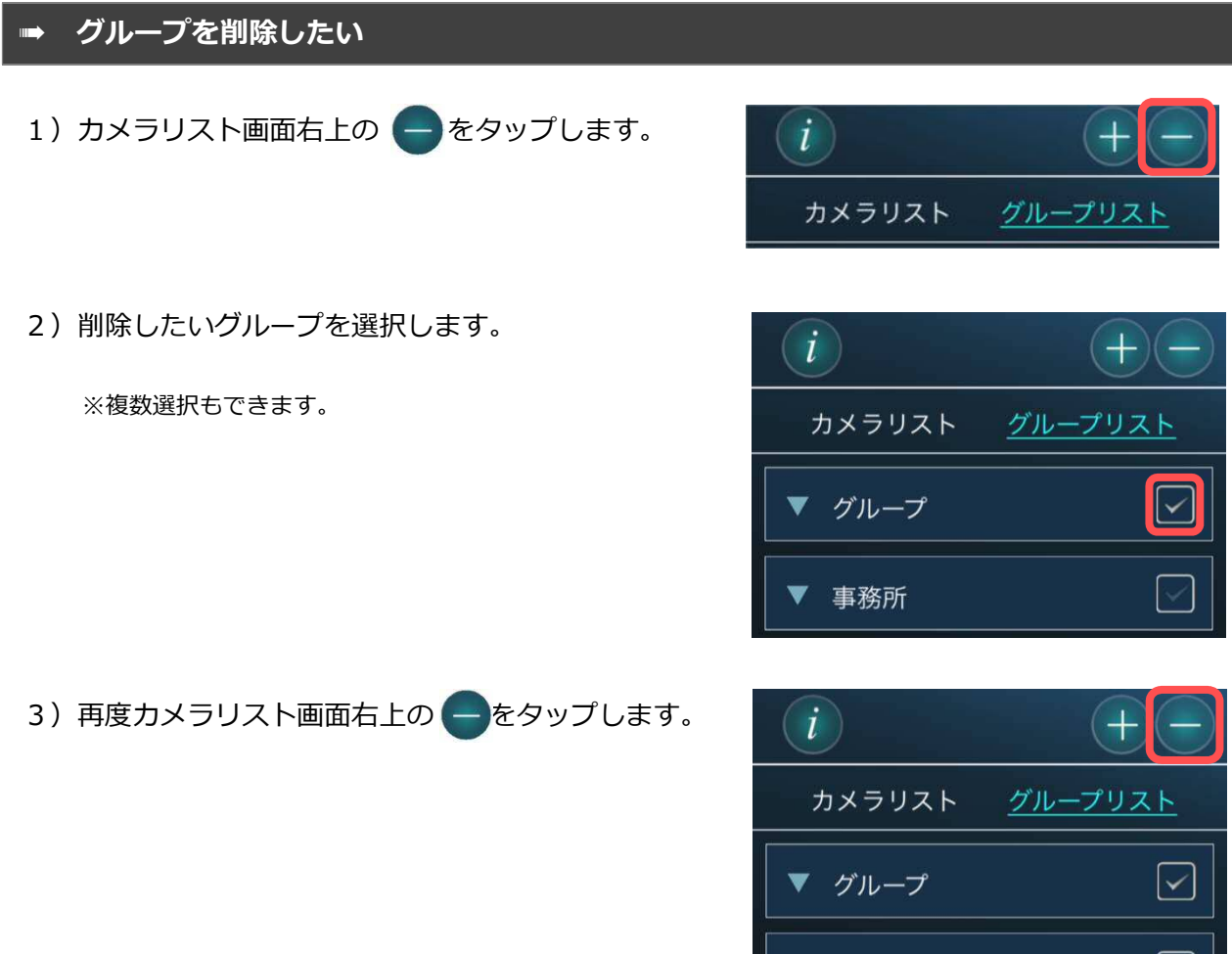

4) 削除のメッセージが表示され [OK] をタップする と、グループの削除が完了します。

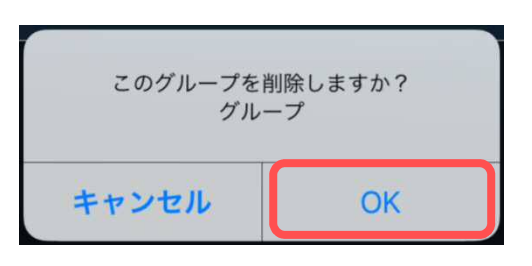

 $\checkmark$ 

事務所

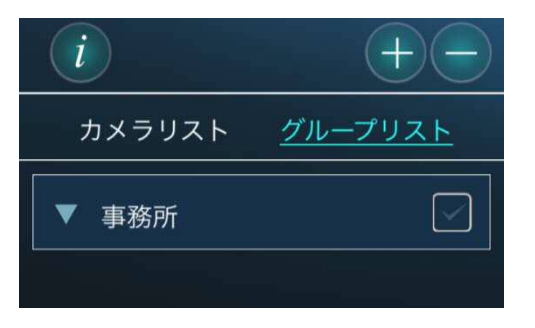

ライブ映像再生の操作(1画面視聴)

#### **5. ライブ映像再生の操作(1 画面視聴)**

#### ➠ **カメラの映像を見たい**

- 1)視聴したいカメラの名前の左の (もしくは画像)をタップします。 カメラが複数個登録されている場合は、p.10 の〈カメラリストの操作〉を参照してください。
	- ※ アイコンを「再生時の画像」に設定している場合、 最後に再生した際の画像が表示されます。
- 2) カメラ接続中の画面に切り替わります。

- 3) カメラ映像が再生されます。 (再生画面について →p.20)
- **●端末を横にすると、映像が回転し、大きく表示さ** れます。端末を縦に戻すと、元の表示に戻ります。

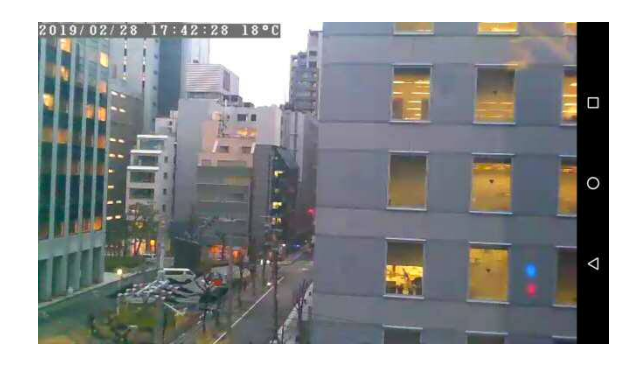

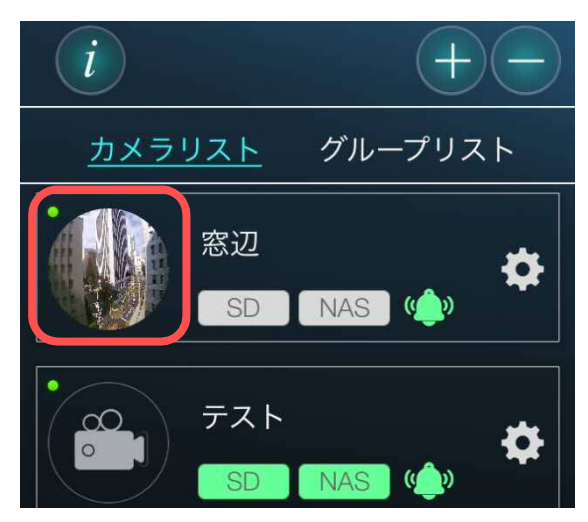

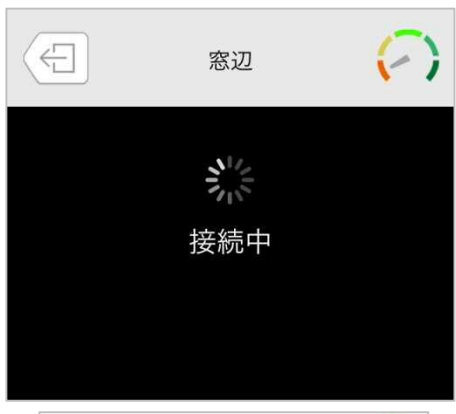

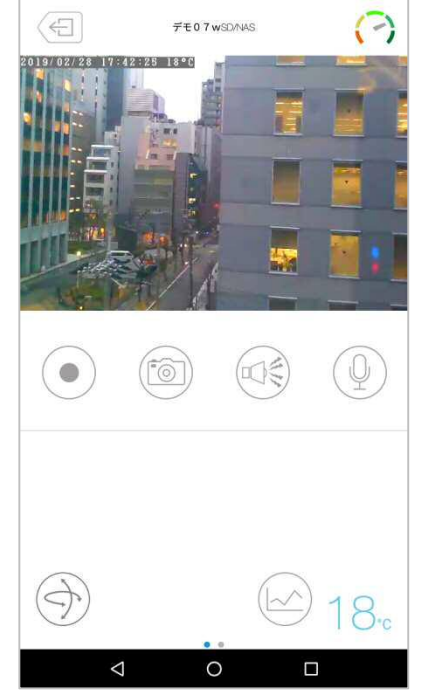

ライブ映像再生の操作(1画面視聴)

◆ 再生画面について

- **① 映像の再生を止める**(→p.27)
- **② カメラの名前**
- **③ 通信状態** カメラと視聴端末の通信状態を表します。 緑は通信状態は良好、赤は通信状態が不安定 であることを表します。
- **④ 映像表示画面**
- **⑤ 録画**(→p.23)
- タップすると、視聴している映像を端末本 体へ録画することができます。
- **⑥ スナップショット**(→p.23) タップすると、視聴している映像の静止画  $\lceil \circ \rceil$ を撮影することができます。
- **⑦ スピーカーアラーム**(→p.24)
- タップすると、カメラから警報音を鳴らすことができます。

左図のボタンが表示されている場合はタップしても、警報音が鳴りません。

**⑧ マイク**(→p.25)

タップをするとカメラ側に声をかけることができます。 その間は、カメラ側の音声は聞こえません。

#### **⑨ レンズプリセット**(→p.25)

視聴したい場所のレンズの位置を登録することができます。

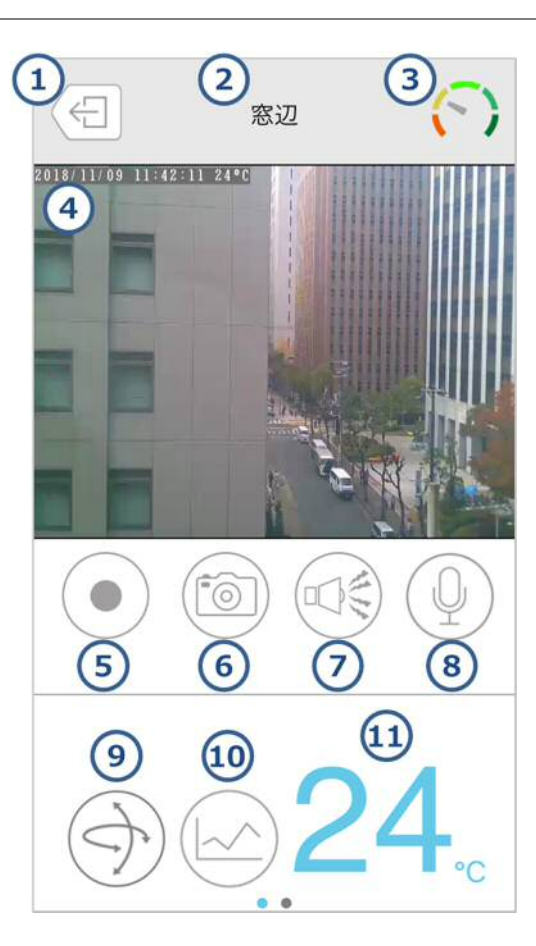

ライブ映像再生の操作(1画面視聴)

#### **⑩ 温度グラフを表示**(→p.26)

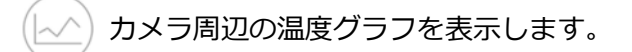

**⑪ カメラ周辺の温度**

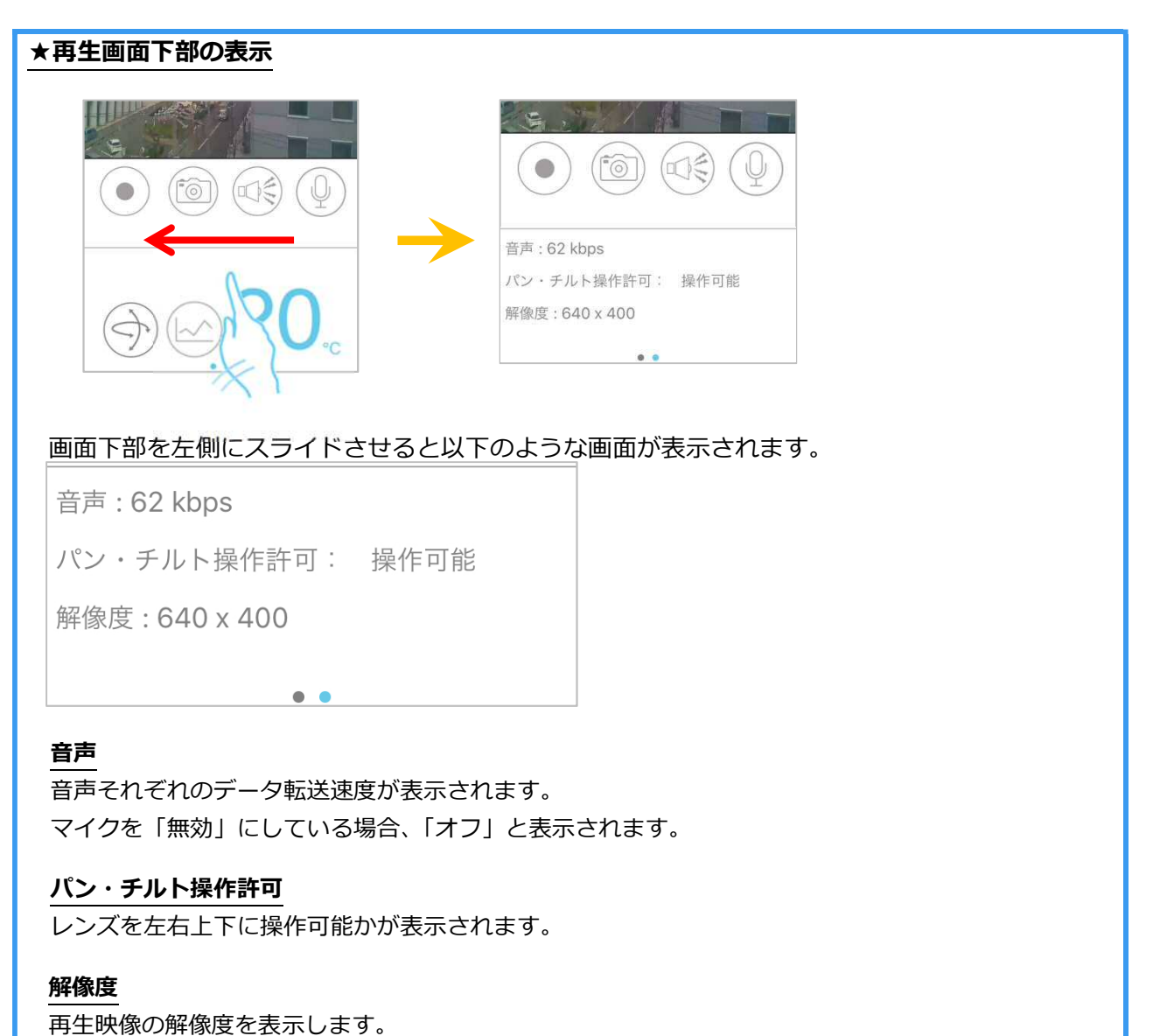

ライブ映像再生の操作(1 画面視聴)

#### **カメラのレンズを動かしたい**

再生中の画面で指を上下左右にスライド するとパン・チルトの操作ができます。 (対応機種:Viewla IPC-07w / 08w)

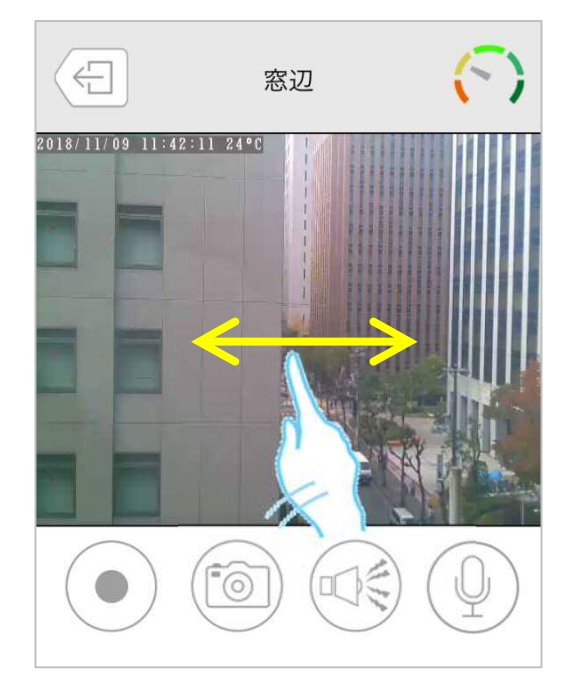

#### ➠ **カメラの映像をズームしたい**

ズームしたい映像の上で、 2 本の指を互いに遠ざけます。

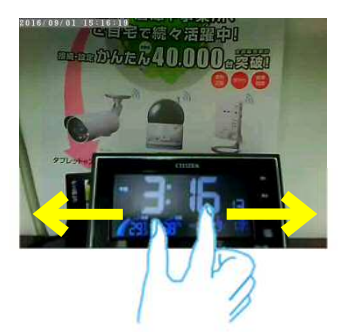

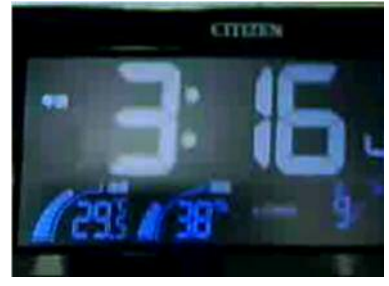

ズームした画面を元に戻すには、 映像の上で 2 本の指を互いに近づけます。

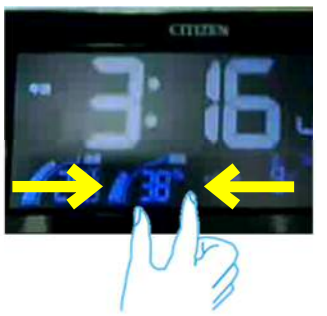

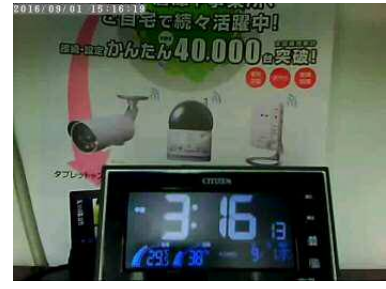

ライブ映像再生の操作(1画面視聴)

#### ➠ **視聴端末本体に録画したい**

- ※ 当社は、視聴端末本体への録画を**推奨しておりません** . . . . . . . . . 。録画ファイルが増えることで、端<mark>末</mark> 本体の動作が重くなる恐れがあります。5分以上の録画をしたい場合は、micro SD カードや NAS への録画を推奨いたします。
- ※ この方法は映像を視聴している間のみ有効です。Viewla や端末本体を終了することで録画も 停止します。また、録画ボタンは **micro** .....**SD** ..**カード録画や** ......**NAS** ...**録画とは** ....**連動しており** ......**ません。** ....
- ※ 録画データーはアプリ内に保存されます。 iPhone: MP4 ファイルに変換してデーターを取り出すことができます。別紙参照(→Viewla 取扱説明書 詳細設定編 p.12) Android:データーの取り出しはできません。

 $\bullet$ をタップすると、再生中の動画をスマート フォン本体に録画できます。

録画が始まると、録画ボタンが (●)(赤色)に変わ ります。

録画を止めるときは、再度 (●)をタップします。

録画した映像の再生方法は別紙参照

(→Viewla 取扱説明書 詳細設定編 p.5, p9) 録画した映像の削除方法は別紙参照 (→Viewla 取扱説明書 詳細設定編 p.6)

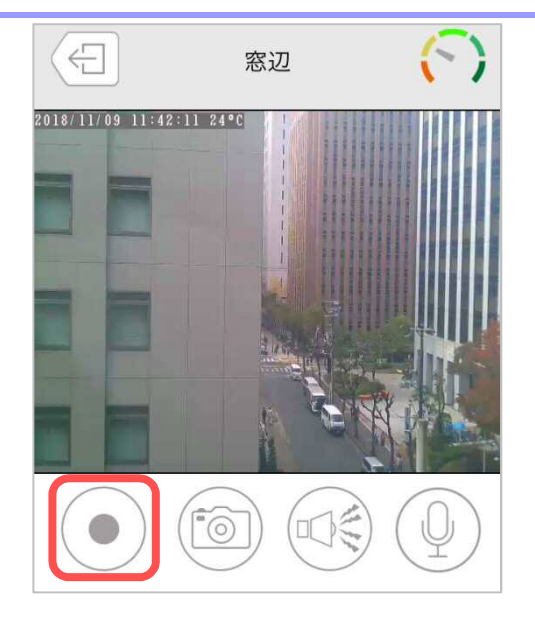

ライブ映像再生の操作(1画面視聴)

#### ➠ **カメラの映像の写真を撮りたい**

をタップすると、静止画を撮影し、保存する ことができます。撮影された画像は、端末の写真保 存先に保存されます。

- ※ iPhone では、「"Viewla"が写真へのアクセスを求め ています」というようなメッセージが表示されるこ とがあります。その際は[OK]をタップしてくださ い。端末の機能の使用が可能になります。
- ※ 写真が保存されるフォルダーは端末によって異なり ます。保存場所に関するお問い合わせは、端末の メーカー様へお尋ねください。

#### **カメラからアラームを鳴らしたい**

(対応機種:Viewla IPC-07w/06HD/08w/09w)

をタップすると、カメラ内蔵のスピーカーか らアラーム音が鳴ります。

#### **●アラームボタンについて アラームボタン有効**  タップするとカメラからアラーム音が鳴りま す。

**アラームボタン無効**  タップしてもカメラからアラーム音は鳴りま せん。

※ アラームボタン有効・無効の切替えは〈誤ってアラームボタンを押さないようにしたい〉(→ Viewla 取扱説明書 詳細設定編 p.24)を参照ください。

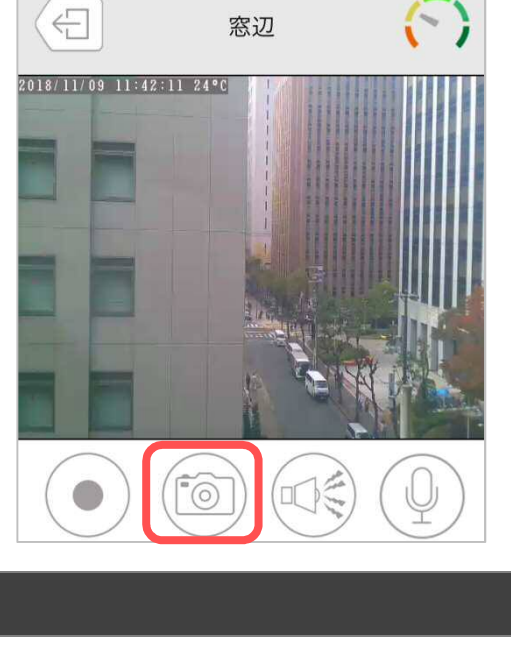

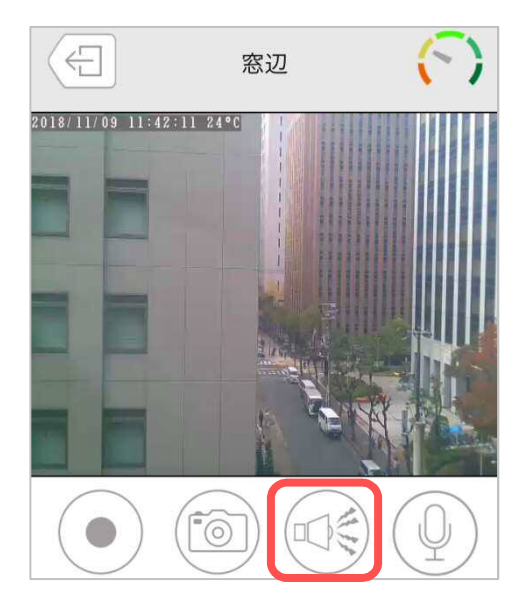

ライブ映像再生の操作 (1 画面視聴)

#### **カメラ側に話しかけたい**

(対応機種:Viewla IPC-07w/06HD/08w/09w)

- 1) (ツ)をタップすると、ボタンが (り)(青色)に 変わります。
- 2)青色に変わっている間、スマートフォンに話し かけると、カメラ内蔵のスピーカーから音声が 聞こえます。終了する場合は、再度マイクボタ ンをタップします。

#### **※ 話しかけている間は、カメラ側の音声は聞こえ ません。**

※ iPhone では、「"Viewla"がマイクへのアクセスを求めて います」というようなメッセージが表示されることがあ ります。その際は [OK] をタップしてください。端末の 機能の使用が可能になります。

マイクのボリュームを調整するバーです。 マイクボタンが青色の間だけ表示されます。

#### ➠ **レンズの位置を登録したい**

(対応機種:Viewla IPC-07w/08w)

- 1) (ソ) をタップすると、右図のような画面が表示 されます。
- 2) 見たい位置にカメラのレンズを移動させた状態 で「設定]をタップすると、()内に座標が表 示され、登録完了となります。

※ レンズの位置は 5 つまで登録できます。

- 3) [移動] をタップすると、登録した位置にレンズ が移動します。
	- ※ Viewla で登録したレンズプリセットは CamView の パトロールと連動しています。

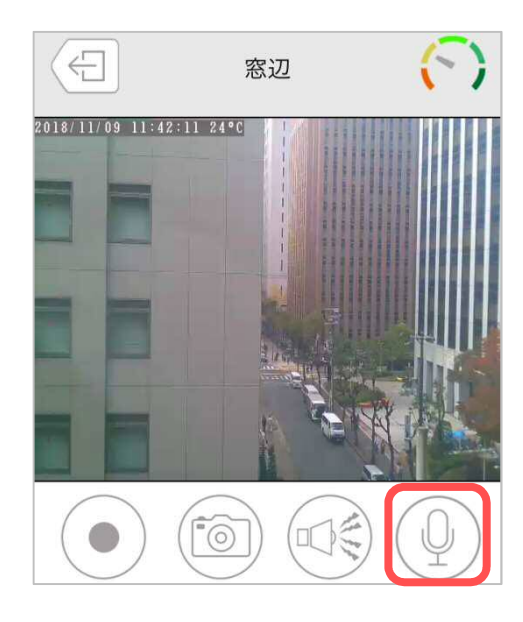

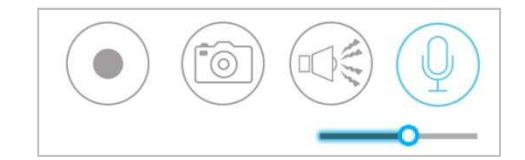

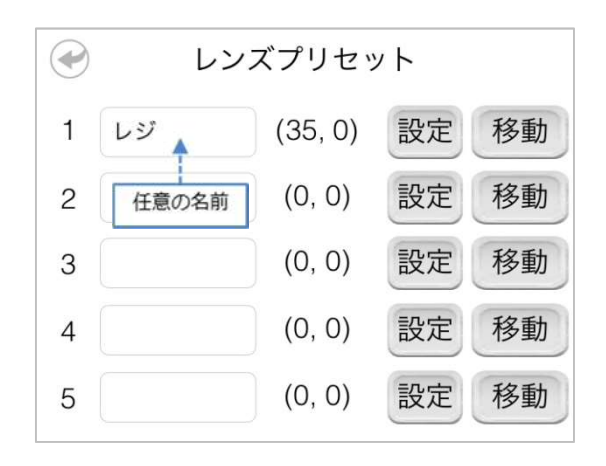

ライブ映像再生の操作(1 画面視聴)

#### **■ 温度グラフを表示したい**

(対応機種:Viewla IPC-07w/06HD)

画面右下の (△△) をタップすると温度グラフが表示されます。

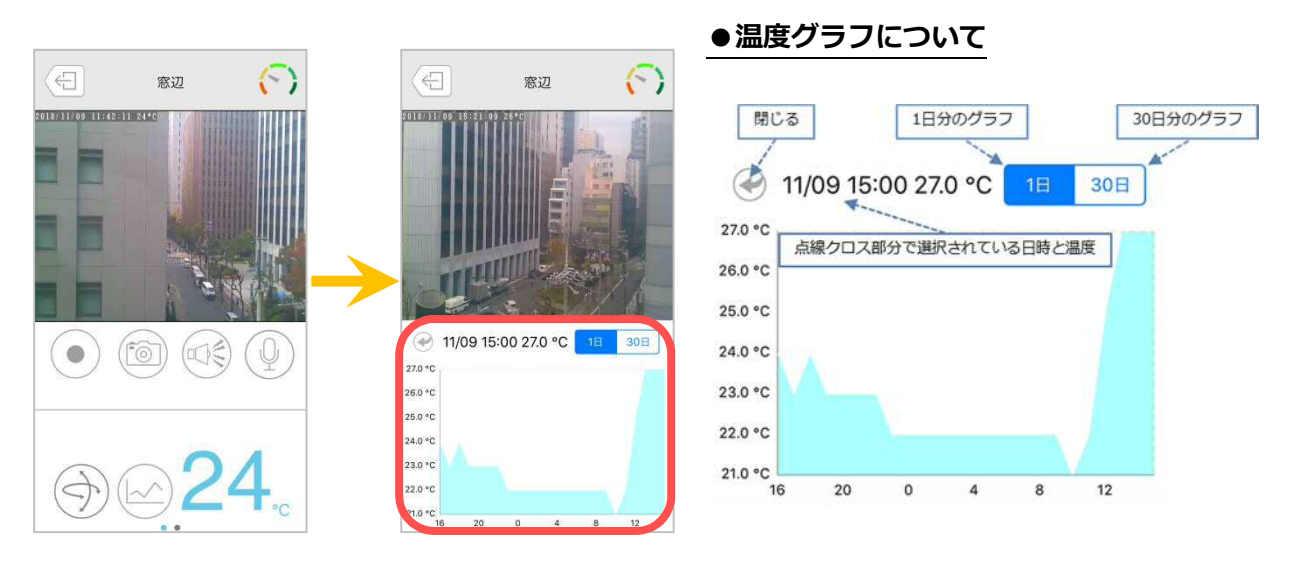

**★指を動かすと点線が動き、知りたい日時(1 時間ごと)の温度を確認することができます。**

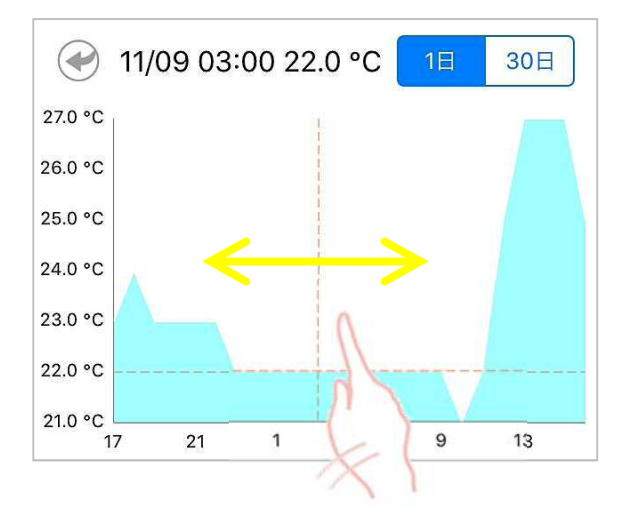

ライブ映像再生の操作 (1 画面視聴)

#### ➠ **カメラの再生を止めたい**

カメラ映像の再生を止めるには、画面左上の をタップします。

※ 再生停止後、カメラリストに戻ります。

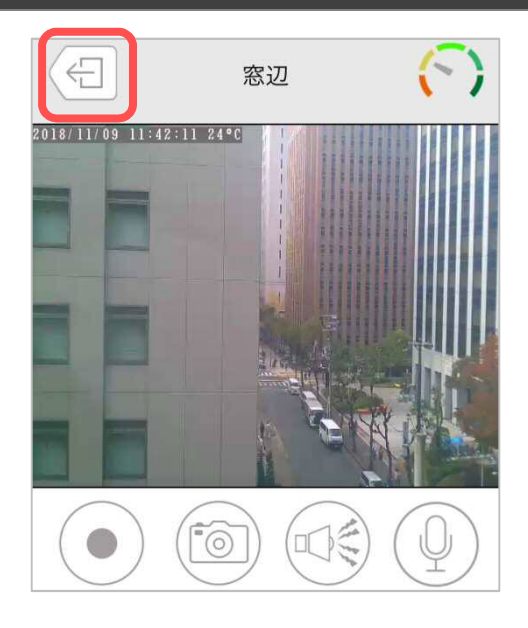

#### **オートアップデート機能**

新しいファームウェアがある場合、ライブ映像再生 時に右図のようなポップアップ表示が出ます。

[OK]をタップし、ファームウェアを更新してく ださい。

- ※ 認証画面にて管理者パスワードの入力が必要な場合があ ります。
- ※ ファームウェア更新には 5~10 分程度かかります。更新 中はカメラが視聴できません。
- ※ ファームウェア更新後、一度カメラが再起動します。

#### **●Android の場合**

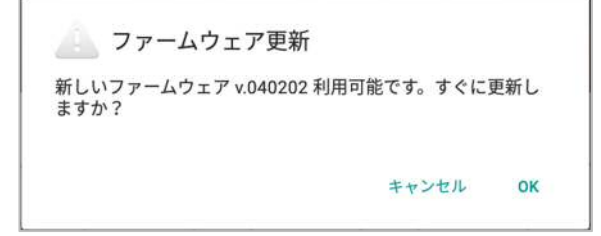

#### **●iPhone の場合**

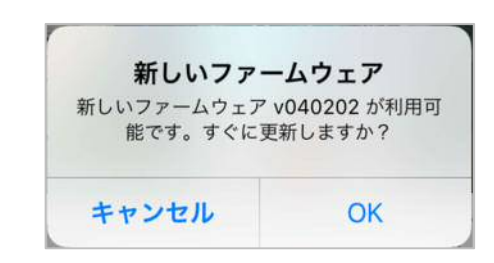

ライブ映像再生の操作(4画面視聴)

 $\dot{i}$ 

カメラリスト

グループ

**6. ライブ映像再生の操作(4 画面視聴)** 

#### ➠ **カメラの映像を見たい**

1) グループリストのグループ名をタップします。

- 2)4画面で再生されます。
	- ※ ウインドウの周りが赤枠で囲まれている状態が、カ メラが選択されている状態になります。

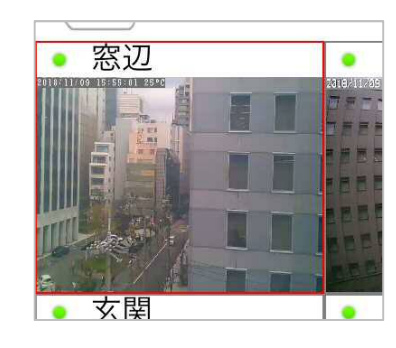

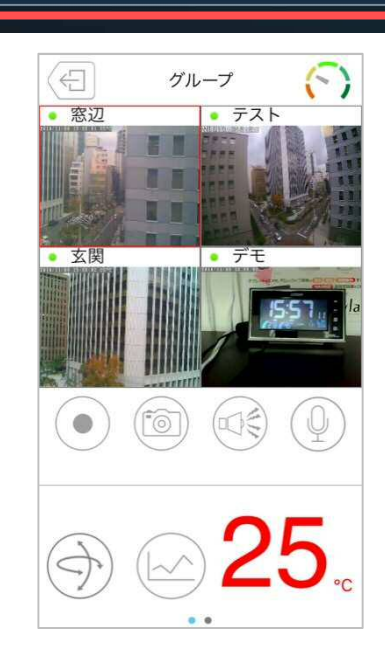

┪

Ω

グループリスト

**★ウインドウをタップすることで、選択されているカメラを切り替えることができます。**

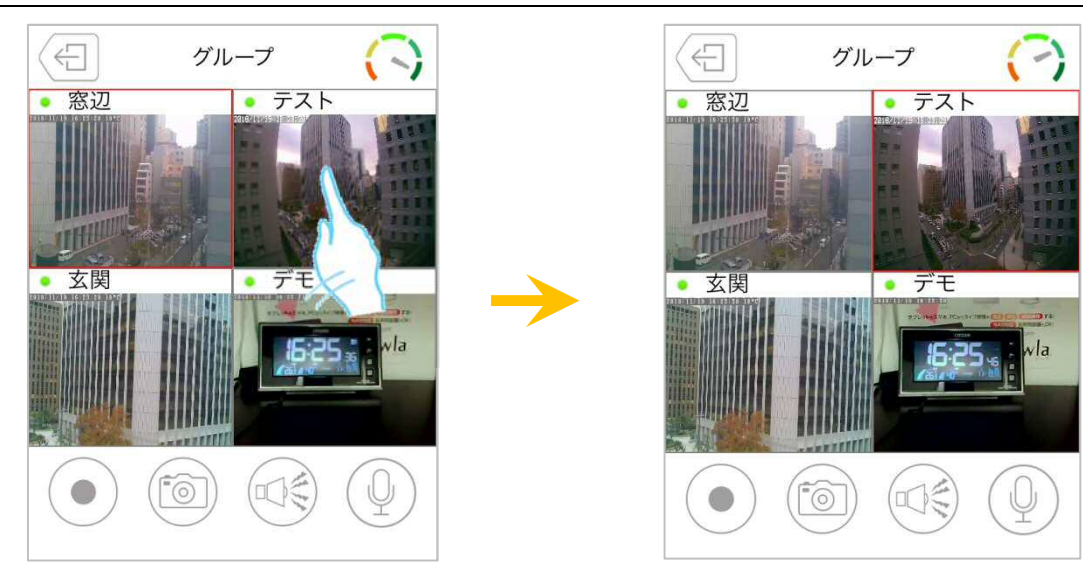

Viewla 取扱説明書~カメラリスト・グループリスト編~ ライブ映像再生の操作(4画面視聴)

#### **★スマートフォンを横に傾けると下図のような画面で視聴することができます。**

※ スマートフォンの回転の設定が有効である必要があります。

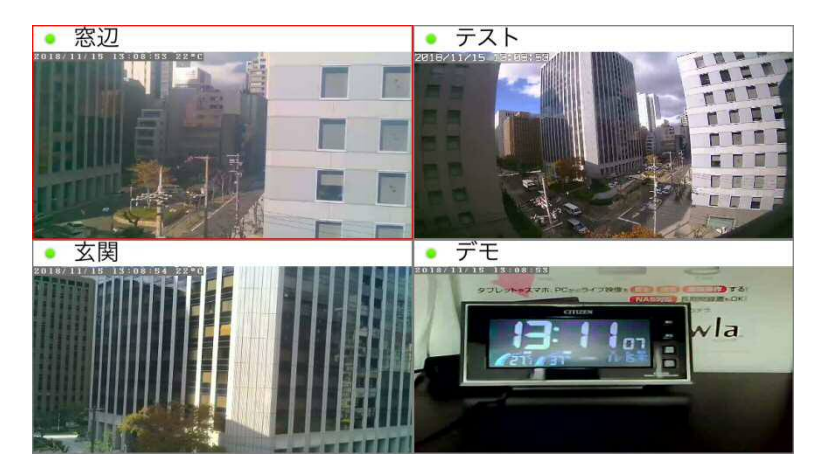

➠ **カメラのレンズを動かしたい** 

選択されているカメラの再生中の画面で指を上下 左右にスライドするとパン・チルトの操作ができ ます。

(対応機種:Viewla IPC-07w/08w)

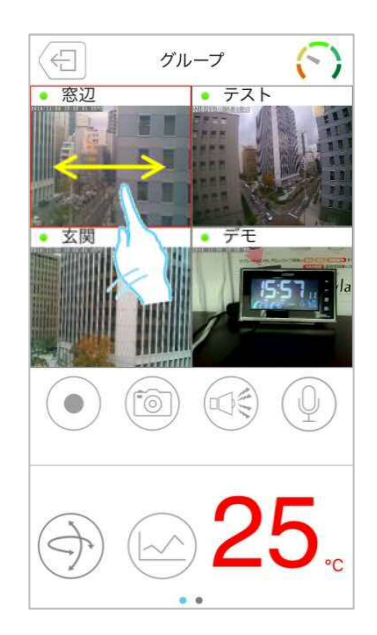

ライブ映像再生の操作(4画面視聴)

#### ➠ **カメラの映像をズームしたい**

ズームしたいカメラが選択されている状態で、映像の上で 2 本の指を遠ざけると、ズームされます。

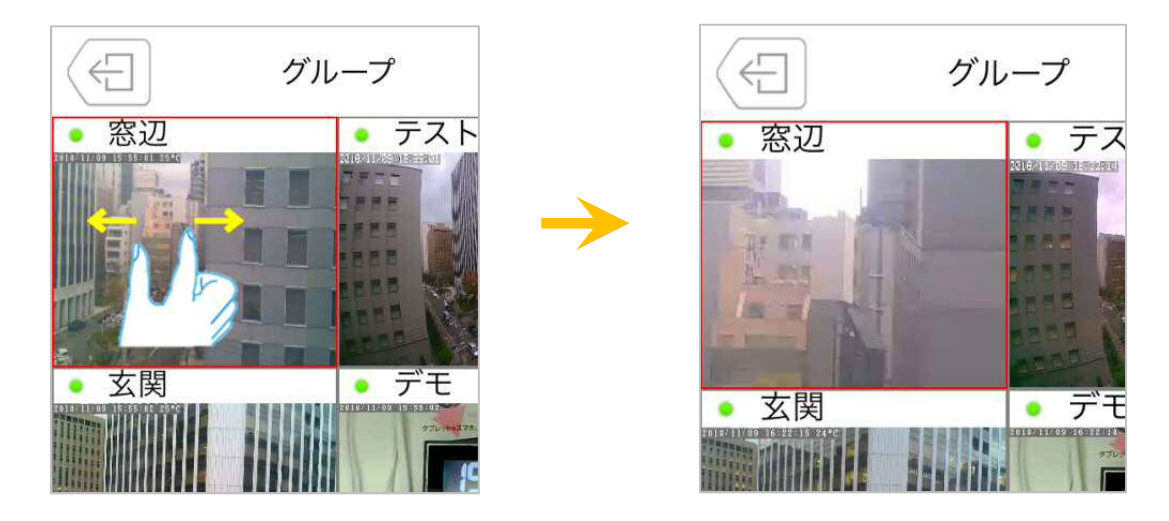

ズームした画面を元に戻すには、映像の上で 2 本の指を互いに近づけます。

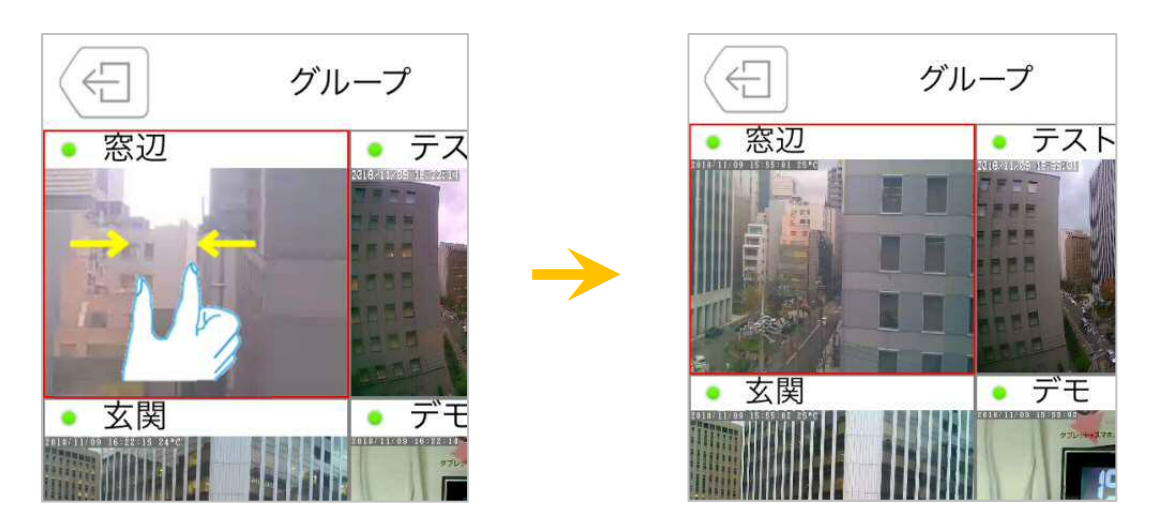

ライブ映像再生の操作(4画面視聴)

#### ➠ **視聴端末本体に録画したい**

- ※ 当社は、視聴端末本体への録画を**推奨しておりません** . . . . . . . . . 。録画ファイルが増えることで、端<mark>末</mark> 本体の動作が重くなる恐れがあります。5分以上の録画をしたい場合は、micro SD カードや NAS への録画を推奨いたします。
- ※ この方法は映像を視聴している間のみ有効です。Viewla や端末本体を終了することで録画も 停止します。また、録画ボタンは **microSD** .......**カード録画や** ......**NAS** ...**録画とは連動しておりません。** ..............
- ※ 録画データーはアプリ内に保存されます。 iPhone: MP4 ファイルに変換してデーターを取り出すことができます。別紙参照(→Viewla 取扱説明書 p.14) Android:データーの取り出しはできません。

録画したいカメラが選択されている状態で、

をタップすると、再生中の動画をスマー トフォン本体に録画できます。

録画が始まると、録画ボタンが (●) (赤色)に 変わります。

録画を止めるときは、再度 (●)をタップしま す。

録画した映像の再生方法は別紙参照 (→Viewla 取扱説明書 詳細設定編 p.5, p9) 録画した映像の削除方法は別紙参照

(→Viewla 取扱説明書 詳細設定編 p.6)

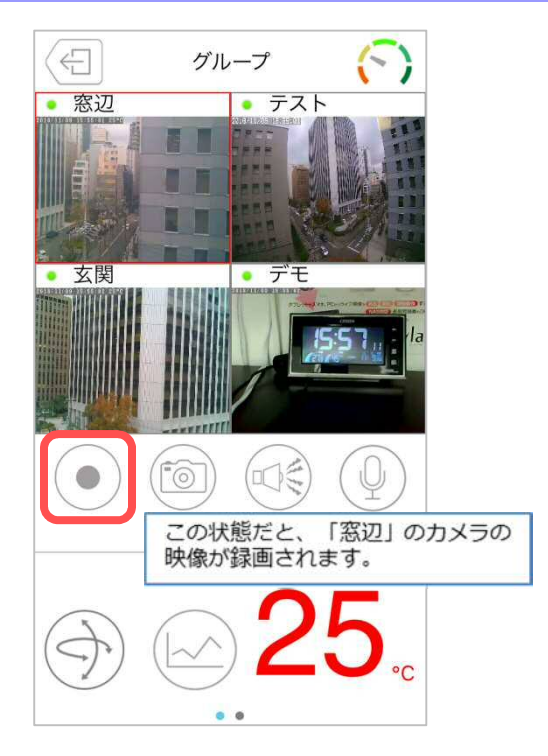

ライブ映像再生の操作(4画面視聴)

#### カメラの映像の写真を撮りたい

写真を撮りたいカメラが選択されている状態で

をタップすると、静止画を撮影し、保存する ことができます。撮影された画像は、端末の写真保 存先に保存されます。

- ※ iPhone では、「"Viewla"が写真へのアクセスを求め ています」というようなメッセージが表示されるこ とがあります。その際は[OK]をタップしてくださ い。端末の機能の使用が可能になります。
- ※ 写真が保存されるフォルダーは端末によって異なり ます。保存場所に関するお問い合わせは、端末のメ ーカー様へお尋ねください。

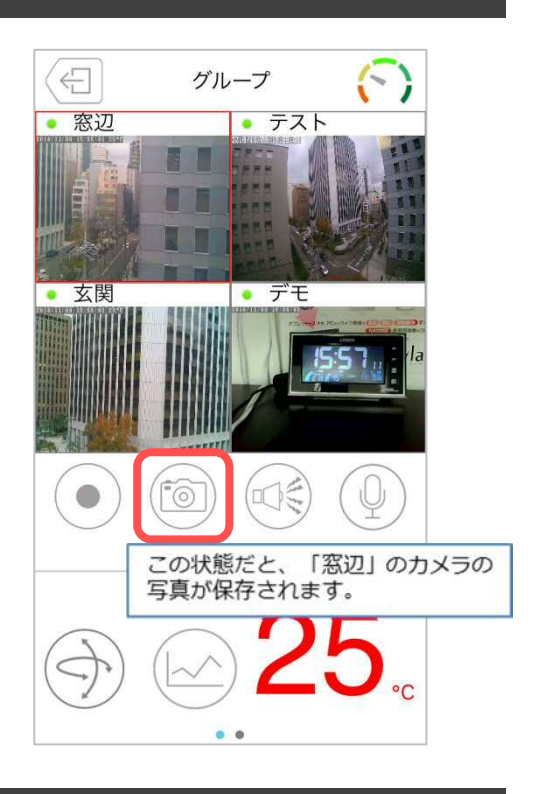

#### ➠ **カメラからアラームを鳴らしたい**

(対応機種:Viewla IPC-07w/06HD/08w/09w) アラームを鳴らしたいカメラが選択されている状 態で (エンミ)をタップすると、カメラ内蔵のスピー カーからアラーム音が鳴ります。 **●アラームボタンについて** 

**アラームボタン有効**  タップするとカメラからアラーム音が鳴りま す。

**アラームボタン無効**  タップしてもカメラからアラーム音は鳴りま せん。

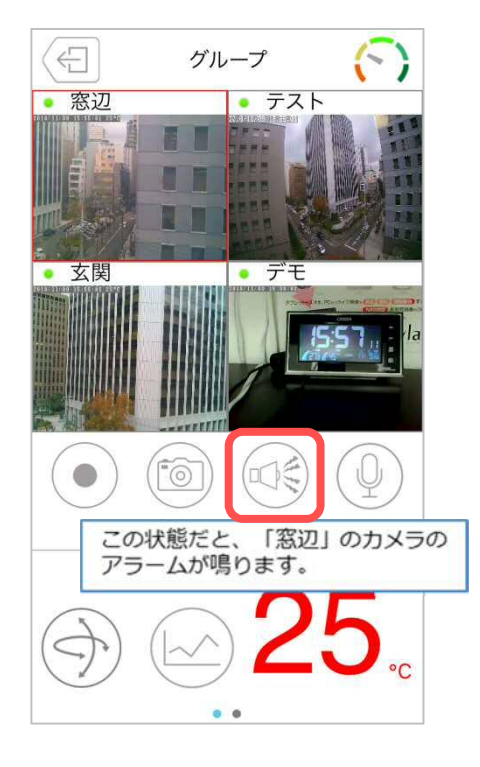

※ アラームボタン有効・無効の切替えは別紙→Viewla 取扱説明書 詳細設定編 p.24)を参照くだ さい。

#### **カメラ側に話しかけたい**

(対応機種:Viewla IPC-07w/06HD/08w/09w) 話しかけたいカメラが選択されている状態で操作 してください。

- $\mathbf{1}$ )  $\left(\frac{\mathbb{Q}}{2}\right)$ をタップすると、ボタンが $\left(\frac{\mathbb{Q}}{2}\right)$ (青色)に 変わります。
- 2)青色に変わっている間、スマートフォンに話し かけると、カメラ内蔵のスピーカーから音声が 聞こえます。終了する場合は、再度マイクボタ ンをタップします。
- **※ 話しかけている間は、カメラ側の音声は聞こえ ません。**
- ※ iPhone では、「"Viewla"がマイクへのアクセスを求めて います」というようなメッセージが表示されることがあ ります。その際は [OK] をタップしてください。端末の 機能の使用が可能になります。

マイクのボリュームを調整するバーです。 マイクボタンが青色の間だけ表示されます。

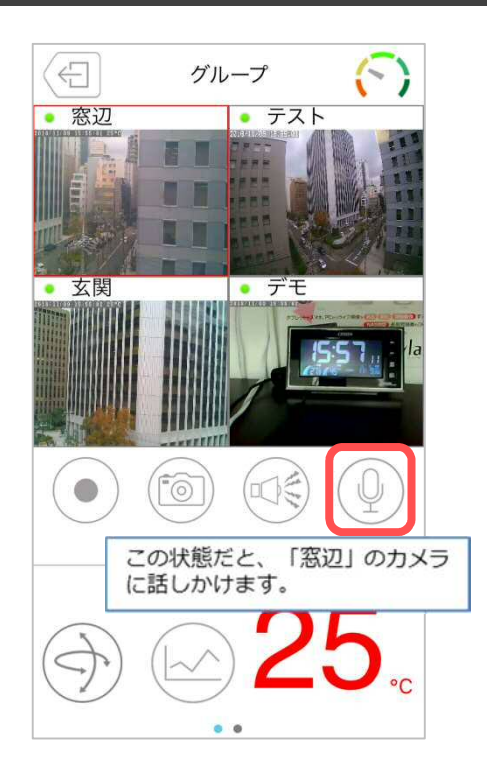

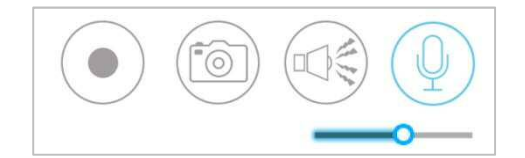

ライブ映像再生の操作(4画面視聴)

#### **■ レンズの位置を登録したい**

(対応機種:Viewla IPC-07w/08w) 操作したいカメラが選択されている状態で操作をし てください。

- 1) < まタップすると、右図のような画面が表示 されます。
- 2) 見たい位置にカメラのレンズを移動させた状態 で[設定]をタップすると、( )内に座標が表 示され、登録完了となります。
	- ※ レンズの位置は 5 つまで登録できます。
- 3)[移動]をタップすると、登録した位置にレンズ が移動します。
	- ※ Viewla で登録したレンズプリセットは CamView のパトロールと連動しています。

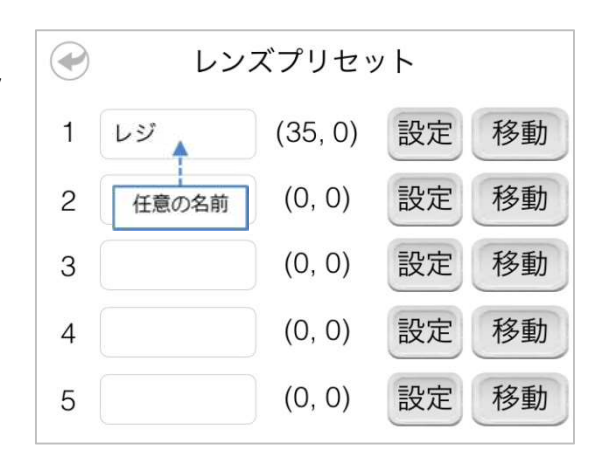

ライブ映像再生の操作(4 画面視聴)

#### ➠ **温度グラフを表示したい**

(対応機種:Viewla IPC-07w/06HD)

画面右下の (△△) をタップすると選択しているカメラの温度グラフが表示されます。

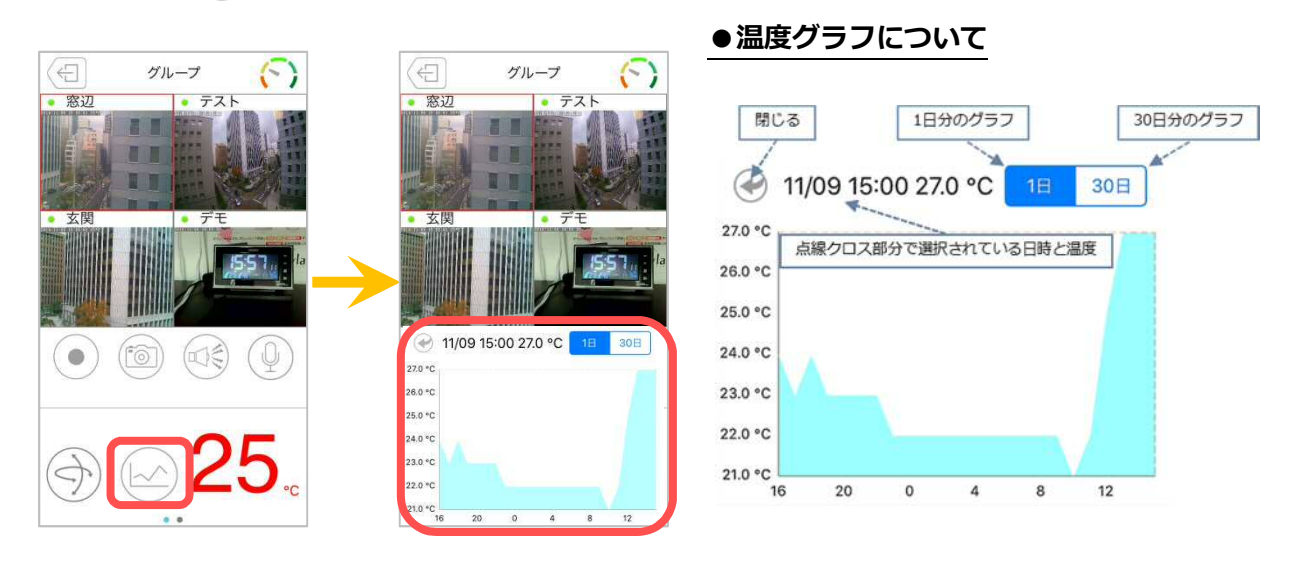

**★指を動かすと点線が動き、知りたい日時(1 時間ごと)の温度を確認することができます。**

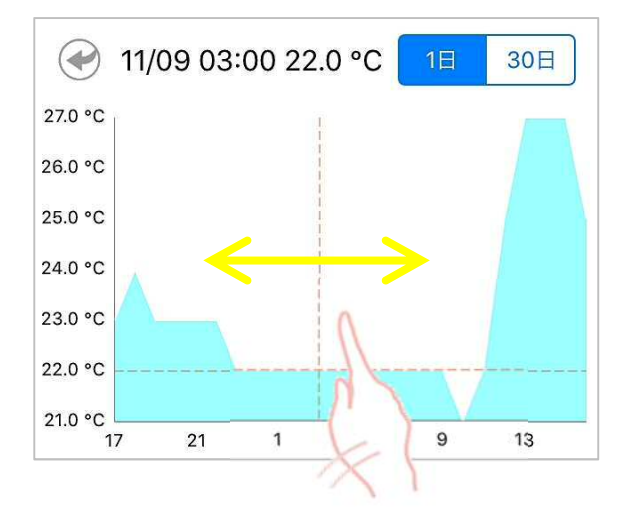

ライブ映像再生の操作(4 画面視聴)

#### ➠ **カメラの再生を止めたい**

カメラ映像の再生を止めるには、画面左上の をタップします。

※ 再生停止後、グループリストに戻ります。

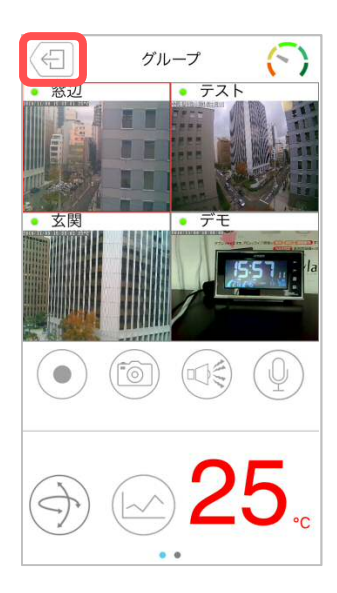

### **\* MEMO \***

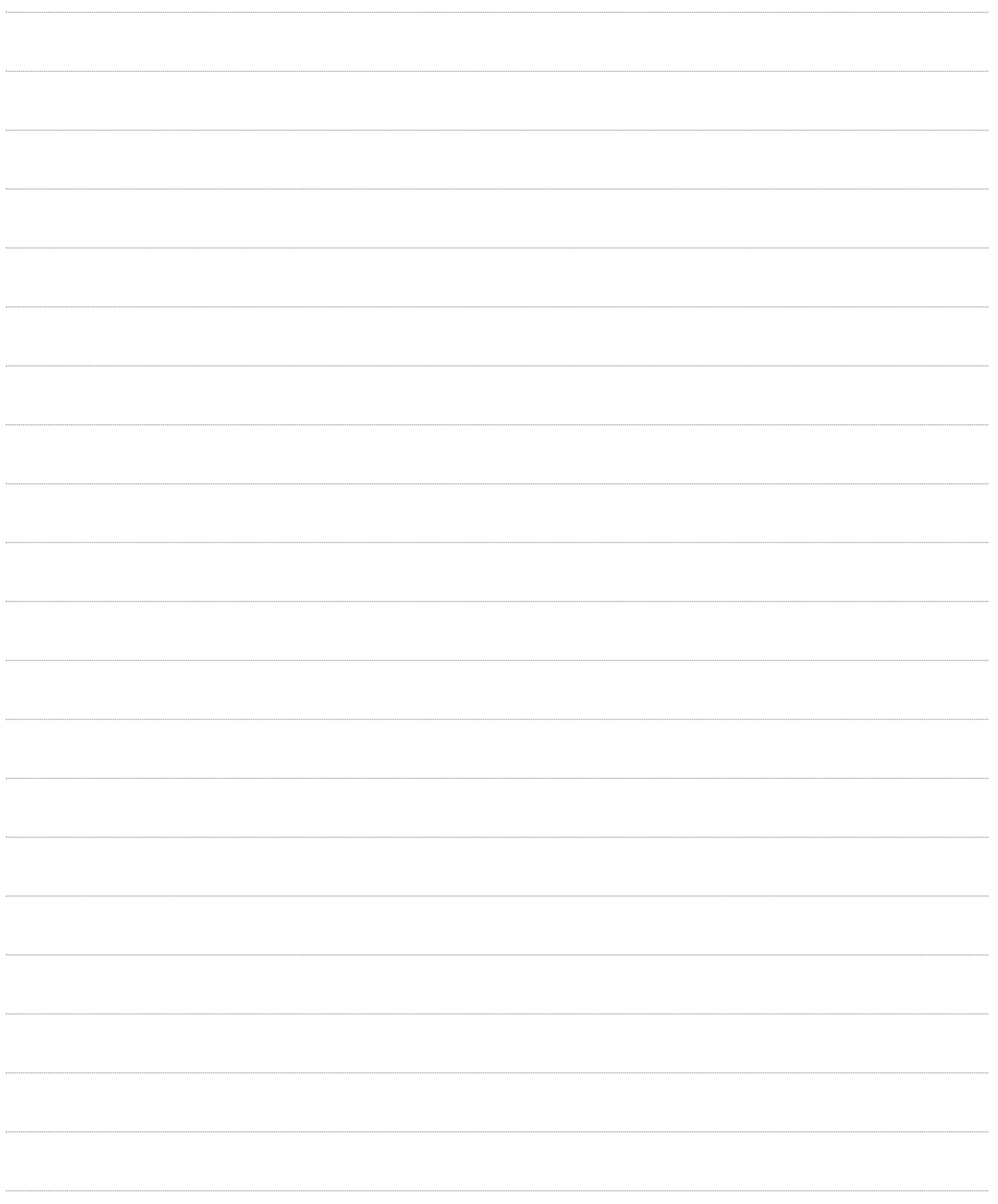

※本資料に記載された内容は、予告なく変更する場合がございますので、予めご了承下さい。

**Viewla シリーズ専用 Android・iPhone 用 視聴アプリケーション Viewla 取扱説明書** 

**カメラリスト・グループリスト編** 

2019 年 3 月 4 日 第一版発行

#### **お問い合わせについて**

Viewla シリーズご購入後の弊社製品または弊社アプリケーションに関するご質問は、下記にて対応 しております。

※非正規出荷品(Viewla シリーズ以外)の場合はお答えいたしかねますので、予めご了承ください。 ※お問い合わせいただく前に、以下のことをご確認ください。

■カメラ ID ■カメラモデル ■カメラの接続状況や配線状況 ■具体的な症状や動作状況

▶故障時の修理につきましては、お買い上げいただいた販売店にご確認ください。

## SolidCamera お問い合わせ窓口

#### **▶ ソリッドカメラ ホームページ**

#### **https://www.solidcamera.net**

- ・最新版 CamView のダウンロード
- ・トラブル発生時の解決方法

ソリッドカメラ

・技術的な不明点

#### **▶ ソリッドカメラ お問い合わせフォーム**

**https://www.solidcamera.net/contact/** 

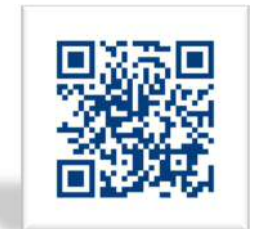

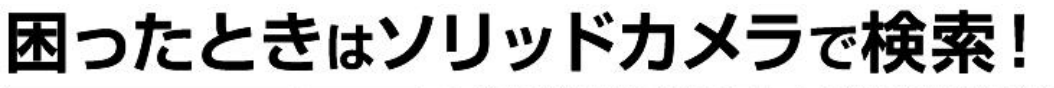

<mark>検索</mark>よくある質問·FAQ検索のほか、より詳しい取扱説明書を<br>ダウンロードいただけます。